# BMETERING SOFTWARE

Guida all'installazione e configurazione v1.9.6

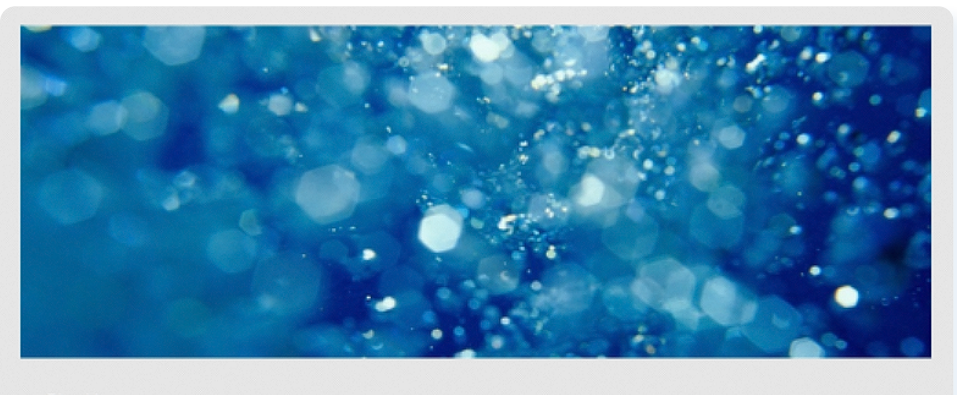

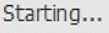

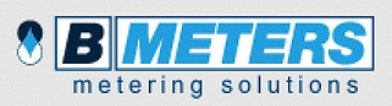

B Metering software - Copyright @ 2018

## Indice

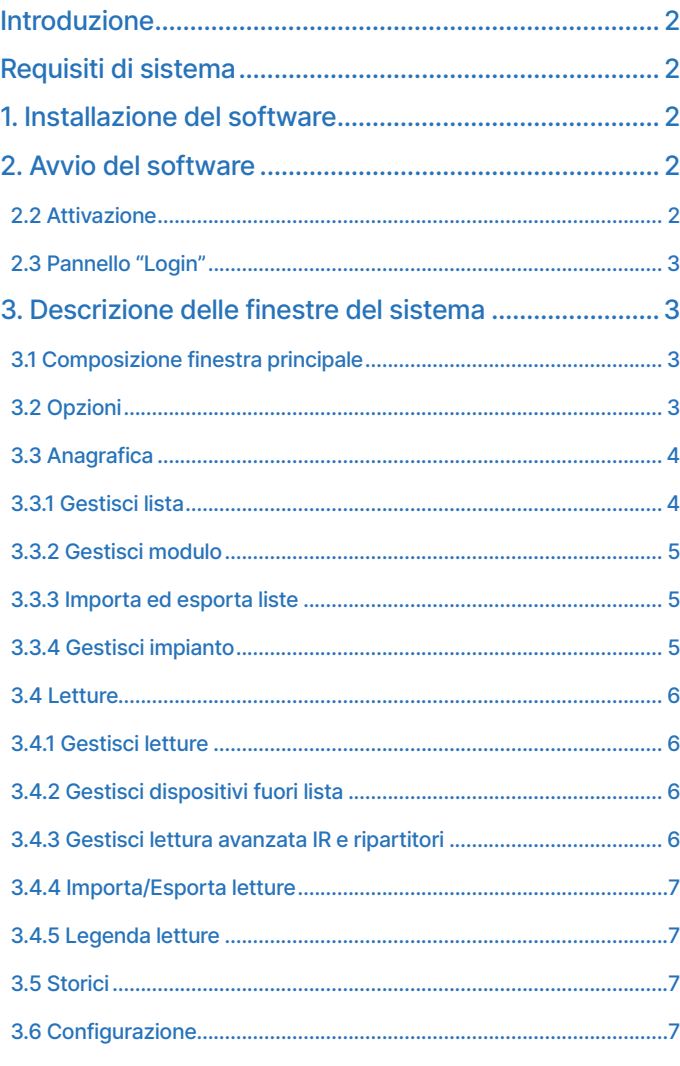

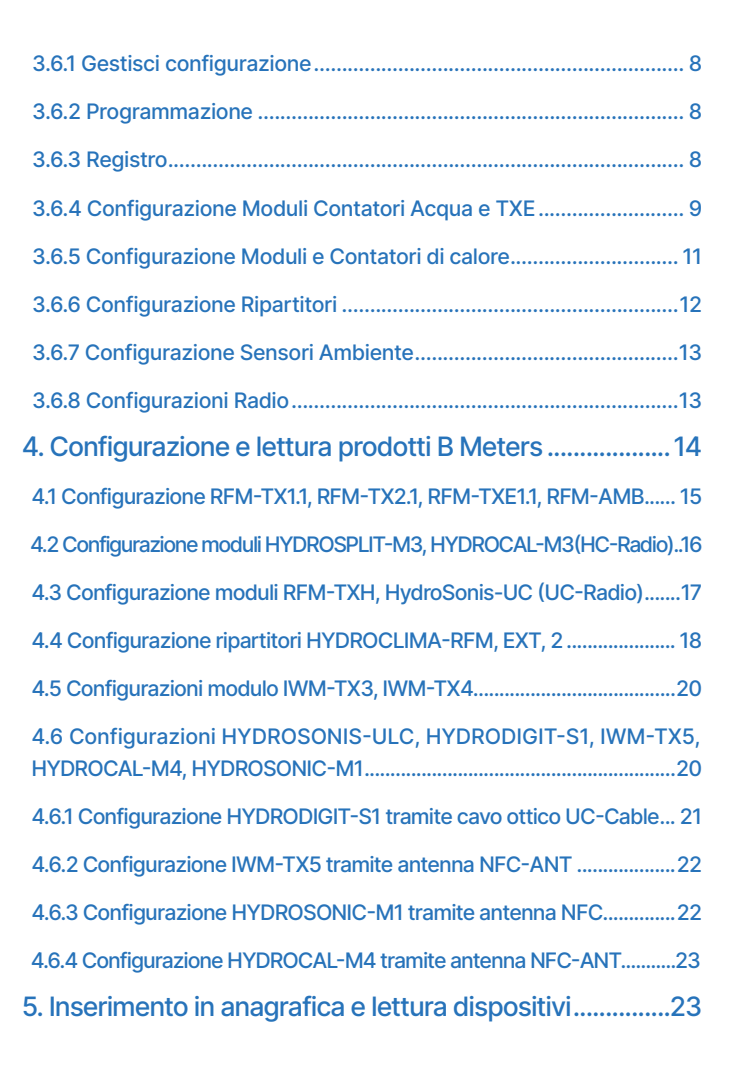

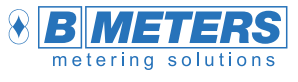

B METERS srl Via Friuli, 3 33050 Gonars (UD) Italy

Tel: +39 0432 931415 Tel: +39 0432 1690412 Fax: +39 0432 992661

Sales/info: info@bmeters.com Support: ticket@bmeters.com www.bmeters.com

### <span id="page-1-0"></span>Introduzione

Il presente software può essere utilizzato per la lettura, configurazione ed esportazione dati dei dispositivi prodotti da B Meters.

Per la compatibilità fare riferimento ai manuali utente dei singoli dispositivi.

Nota: l'utilizzo del software è soggetto all'acquisto di licenza, rivolgersi al proprio fornitore per l'acquisto.

## Requisiti di sistema per l'utilizzo del programma

### • Requisiti Hardware:

- > CPU: Dual Core x86/x64 bit 1,5 GHz (consigliato>2GHz)
- > RAM 4GB (consigliato 6GB)
- > 150 MB di spazio libero sul disco libero (consigliato 2GB) per l'applicazione.
- > 1 GB per database e letture (variabile a seconda del numero di dispositivi da ricevere)
- > 2 porte USB (consigliate 3 porte USB)

### • Sistema Operativo:

- > Windows 11 / 10 / 8.1 / 8 / 7 / Vista SP2
- > Windows Server 2016 / 2012 R2 / 2008 R2
- Requisiti Software:

>Microsoft .NET Framework 4.5.2 (connessione ad Internet attiva durante l'installazione)

## 1. Installazione del software

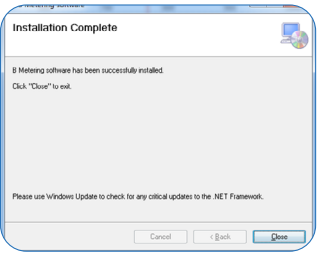

Estrarre il contenuto del file .zip ricevuto dal proprio fornitore (scaricabile all'indirizzo http:// keygenerator.bmetering.com/API/DownloadBMetering), e lanciare l'applicazione "Setup.exe". Nota: se richiesto, procedere all'installazione di Microsoft .NET Framework 4.5.2 e dei drivers periferiche B Meters. Per terminare l'installazione premere il tasto Close ...

### 2. Avvio del software

Per avviare il software utilizzare una delle due icone presenti dopo l'installazione:

- > Icona sul Desktop
- > Icona dal menu di Start

### Primo avvio del prodotto

Al primo avvio il software verrà eseguito in versione demo (max 15 giorni), successivamente sarà necessario attivare il prodotto per continuare l'utilizzo (fare riferimento al capitolo "Attivazione"). Schermata attivazione online del prodotto:

- > Numero di giorni periodo di prova (demo).
- > Vai al sito (apre la pagina web di gestione delle proprie licenze)
- > Attiva per verifica l'attivazione del software

- > ID di attivazione (da utilizzare sul portale licenze)
- > Continua prosegue in modalità demo

### Attivazione

L'ID di attivazione è univoco per ogni pc sul quale viene installato il software, ogni licenza può essere associata ad un solo ID durante l'utilizzo del software. Nel caso di sostituzione del PC rivolgersi al proprio rivenditore o utilizzare il sito Bmetering Keygenerator per modificare l'ID registrato (operazione irreversibile).

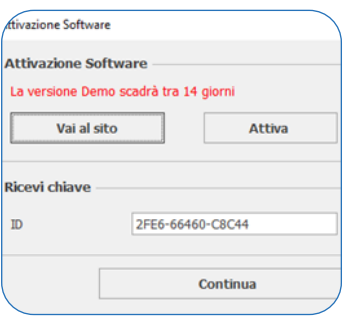

> L'avvenuta attivazione del software può essere verificata nella barra di stato del software in basso a destra: Software Attivato: 1730-610A3-20037 Nome Utente: admin

> Durante l'utilizzo della versione demo invece la barra di stato sarà la seguente: La versione Demo scadrà tra 12 giorni ( Attiva Software Nome Utente: admin

> Una volta attivato il software è possibile utilizzarlo anche in modalità offline per 10 aperture consecutive, al termine delle quali bisogna eseguire un avvio online per la verifica della licenza (il conteggio delle aperture offline torna a 10):Software Attivato: Offline-9 Nome Utente: admin

### <span id="page-2-0"></span>Pannello "Login"

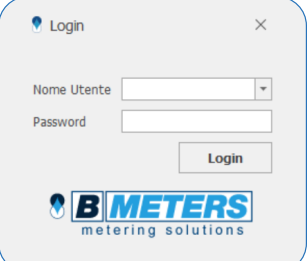

> Una volta che il software viene avviato, verrà presentato il pannello di login. Le credenziali di Default sono:

### >> Nome Utente: admin >> Password: admin

> Successivamente è possibile cambiare oppure disabilitare le credenziali d'accesso al software attraverso la sezione gestione Utenti del software (per dettagli fare riferimento al relativo paragrafo di questo manuale).

## 3. Descrizione delle finestre del sistema

### 3.1 Composizione finestra principale

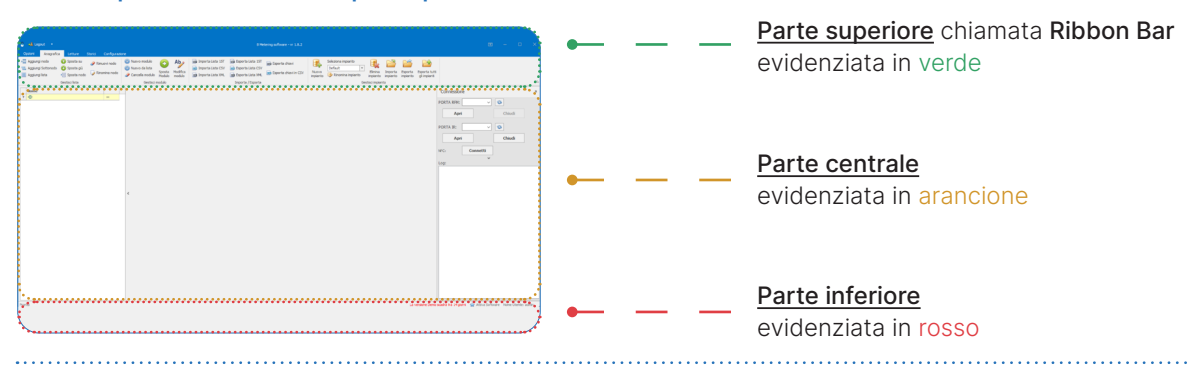

Viene di seguito riportata una legenda, la quale contiene in ordine discendente le diverse opzioni contenute nelle sezioni:

### Ribbon Bar (in verde):

- > Barra del titolo, si tratta della parte più in alto della finestra **che della nella medicale troviamo:**
- > L'icona del software **0**
- > Il pulsante di logout **per per il ritorno alla finestra nome utente e password**.
- > Nome del software e versione software.
- > L'icona per la gestione della visualizzazione della Ribbon Bar
- > Barra dei menù <sub>quest</sub> <sub>regata</sub> ustre sure contenue questa contiene 5 voci: Opzioni, Anagrafica, Letture, Storici, Configurazione.
- > Barra dei Comandi, si tratta della lista dei comandi eseguibili dal software a seconda del menù scelto.

### Parte centrale, "Liste" (in arancione):

> Riquadro struttura (sinistra), contiene nodi, sotto-nodi e liste creati (schema ad albero).

- > Riquadro gestione dati (centrale), visualizzazione dispositivi nelle liste.
- > Riquadro gestione connessioni (destra), gestione porte COM e NFC delle periferiche B Meters.

.<br>Jos. 4040-2002-00647 Nome I hanker schola

- >> PORTA RFM: apertura/chiusura porta per ricevitore M-BUS wireless per (RFM-RX2).
- >> PORTA IR: apertura/chiusura porta per periferiche IR (OPTO-USB, UC-CABLE).
- >> NFC: connessione a periferica NFC (NFC-ANT).

### Parte inferiore, "Stato" (in rosso):

> Barra di stato del software, presenta:

- >> Stato del soiftware
- >> Informazioni stato dell'attivazione (vedere capitolo Attivazione)
- >> Utente in uso Nome Utente: admin

### 3.2 Opzioni

Selezionando dalla barra dei menu la voce Opzioni, si potrà accedere alla schermata dei parametri di configurazione del software:

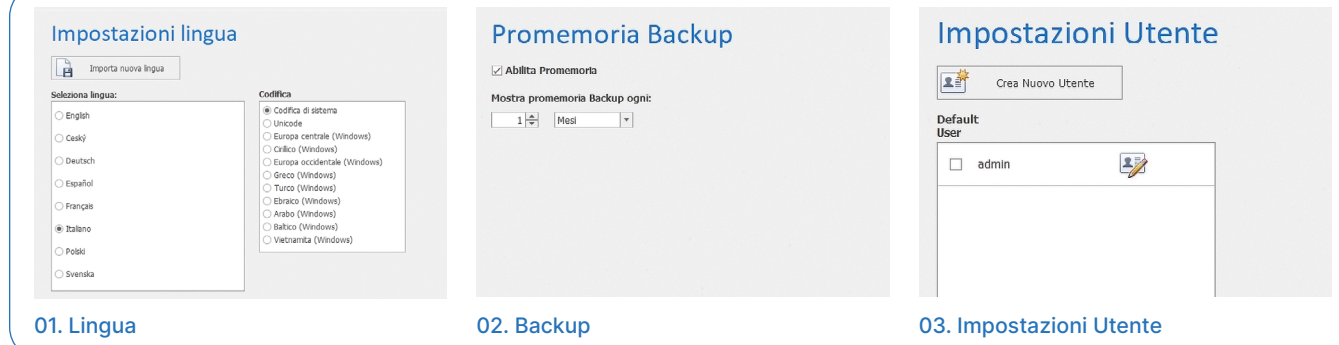

<span id="page-3-0"></span>01.Impostazioni Lingua: Cambio della lingua del software. Tramite il pulsante "Importa nuova lingua" si possono aggiungere ulteriori lingue non presenti (contattare B METERS), mentre "Codifica" permette di gestire codifiche diverse per i caratteri usati all'interno del software.

02.Promemoria Backup: nella schermata è possibile abilitare il promemoria per l'utente (ogni giorno/mese/anno) di effettuare un backup di sicurezza degli impianti.

Crea / aggiorna Utente

.<br>Verifica Pa

Permessi

Gestore lista<br>Configurazion Importa dati Configurazione programm 03.Impostazioni Utente: aggiunta o rimozione degli utenti abilitati all'uso del software. È possibile aggiungere nuovi utenti premendo il pulsante  $\Box$ compilare tutti i campi e assegnare i privilegi in funzione del ruolo. È possibile rimuoverli gli utenti tramite il pulsante 2

**Impostazioni Utente** 

 $\overline{2}$ 

 $\overline{2}$ 

 $2<sup>n</sup>$  created Def<br>Use

 $\Box$  admit

#### 04. Informazioni

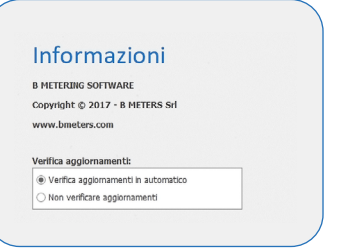

04. Informazioni: Informazioni del produttore del software e impostazione per la notifica della presenza di nuove versioni del software.

 Nota: selezionando un utente tramite la casella Default User il software si avvierà con l'utente selezionato senza richiedere le credenziali d'accesso).

### 3.3 Anagrafica

Questa sezione permette di gestire le varie liste dei dispositivi censiti dei quali si vogliono raccogliere i dati di lettura. Una volta selezionata questa voce dalla barra dei menù verranno visualizzati una serie di comandi disponibili che permettono di costruire ed organizzare la struttura di gestione dei dispositivi.

Salva Cancella

### 3.3.1 Gestisci lista

La sezione Gestisci Lista è dedicata alla creazione della struttura ad albero con la quale si decide di organizzare la gestione dei dispositivi controllati con il software.

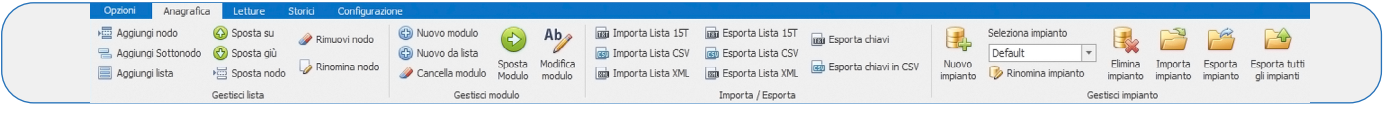

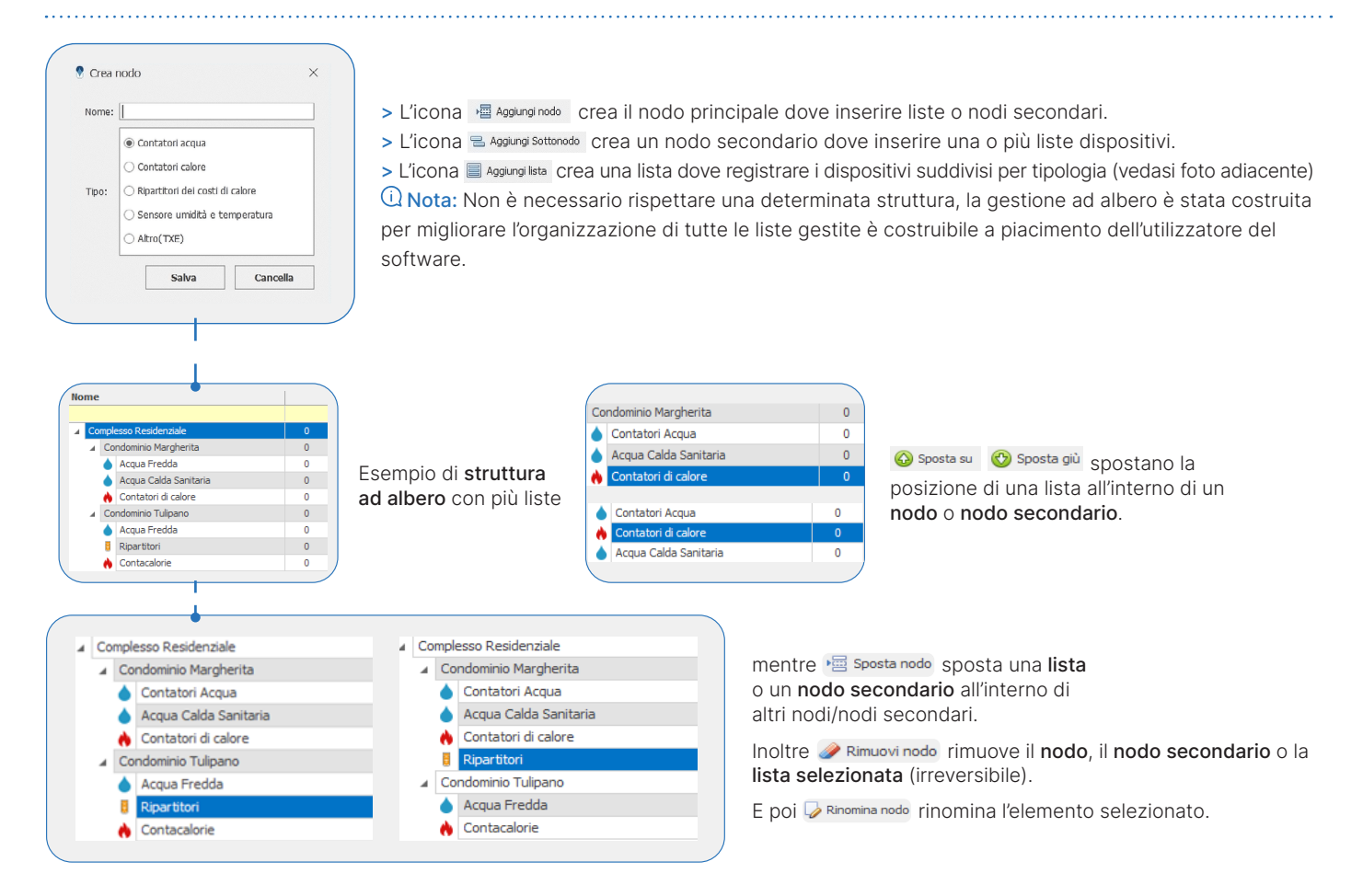

### <span id="page-4-0"></span>3.3.2 Gestisci modulo

La sezione Gestisci modulo permette di creare/modificare/eliminare i dispositivi nelle liste. Per procedere con qualsiasi modifica, è necessario selezionare una lista, il Riquadro Gestione Dati cambierà aspetto a seconda del tipo di lista.

**A** Nuovo modulo Apre la maschera di inserimento di un nuovo modulo con i seguenti campi:

### Dati anagrafica:

> ID: campo alfanumerico tipicamente usato per identificazione dell'utenza

> Modulo n°: matricola del modulo radio (per alcuni prodotti coincide con quella del dispositivo di misura) OBBLIGATORIO

> Contatore n°: matricola dello strumento di misura (contatore meccanico).

> Nome, Cognome, Indirizzo, Città, CAP: dati dell'utenza/punto d'installazione

> Note: campo alfanumerico per inserire ulteriori indicazioni per identificare il dispositivo.

> <sup>©</sup> Nuovo da lista permette di generare un nuovo dispositivo da inserire in lista, selezionandone uno già esistente, questo permetterà di mantenere i dati anagrafici del selezionato facilitando l'inserimento di un ulteriore dispositivo (che avrà matricola diversa) con stessi dati anagrafica. Questo è utile quando una stessa utenza è titolare di più dispositivi (ad esempio 5-6 Ripartitori).

>  $\rightarrow$  Cancella modulo rimuove il dispositivo selezionato (richiesta conferma, comando irreversibile).

sposta sposta un modulo da una lista ad un'altra (della stessa tipologia)  $Ab$ 

> modifica i dati precedentemente inseriti (tranne la matricola).

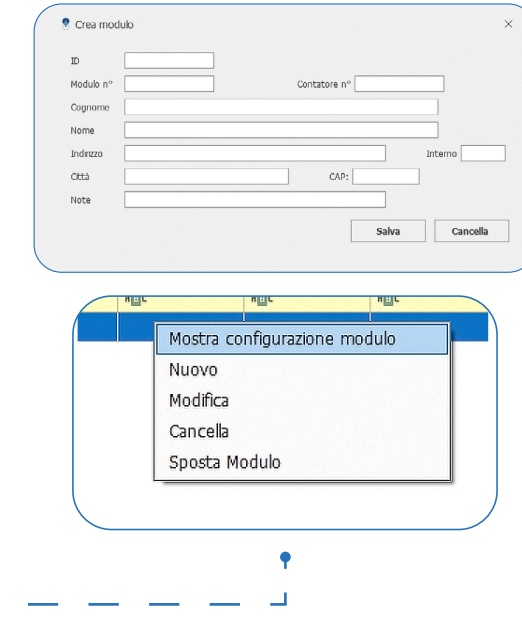

 Nota: Facendo un click del tasto destro del mouse su un dispositivo della lista appare il menu contestuale dove, selezionato la voce Mostra configurazione modulo, è possibile verificare la configurazione effettuata (se eseguita con il software in uso).

### 3.3.3 Importa ed esporta liste

Questa sezione prevede una serie di strumenti sviluppati per consentire l'importazione e l'esportazione dei dati di anagrafica da e per software di terze parti o PC diversi da quello in uso.

> Le icone **Bai** Importa Lista 15T / **Bai** Importa Lista CSV / **Bai** Importa Lista XML consentono di importare un file formato 15.t/CSV/XML. Entrambe queste funzioni avviano un wizard di importazione, il quale richiede di selezionare il file da importare ed assegnare le colonne dati rilevate nel file ai campi presenti.

> Le icone **a** Esporta Lista 15T / **a** Esporta Lista CSV / **a** Esporta Lista XML consentono di esportare un file formato 15.t/CSV/XML.  $@$  Nota: il formato xml permette di esportare l'intera struttura delle liste presenti. È anche possibile esportare le chiavi di criptatura impostate nei dispositivi usando questo formato di file.

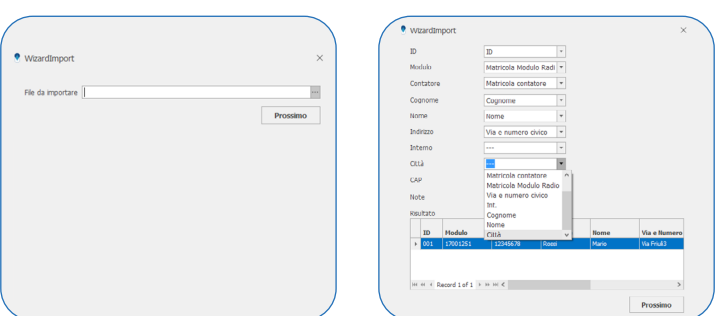

> E Esporta chiavi Crea un file. keys con le chiavi di criptatura dei dispositivi presenti nella lista selezionata.

> Esporta chiavin CSV Crea un file CSV con le chiavi di criptatura ed i seriali dei dispositivi presenti nela lista selezionata.

 Nota: l'esportazione delle chiavi ha successo solo per i dispositivi configurati con criptatura abilitata e la cui chiave è presente nel database del software in uso.

### 3.3.4 Gestisci impianto

Questa sezione consente la gestione e/o il cambio dell'impianto di lavoro in uso; ogni impianto ha un database separato, (le chiavi di criptatura NON SONO condivise dal software tra i vari impianti). A seguire le specifiche dei pulsanti:

> Nuovo Elimina<br>
pulsanti sono utilizzati per la creazione o l'eliminazione degli impianti. La cancellazione non è reversibile se non eseguito un backup precedentemente.

ziona impianto  $>$   $\frac{Default}{Default}$  menù a tendina per la selezione dell'impianto da utilizzare.

> *Importa* Esporta tutti questi pulsanti sono utilizzati per l'importazione o esportazione del singolo impianto o di tutti gli impianti presenti in una cartella di sistema.

 Nota: l'export del database permette di esportare tutti i dati di anagrafica, tutte le letture raccolte e le configurazioni (con relative chiavi di criptatura) relative a quell'impianto

### <span id="page-5-0"></span>3.4 Letture

Questa sezione permette di acquisire i dati di lettura dei moduli radio BMeters.

Nota: le letture contenute nel buffer vengono resettate automaticamente alle ore 24 del giorno in cui vengono effettuate.

### 3.4.1 Gestisci letture

La sezione Gestisci Letture permette la gestione del sistema di criptatura e l'organizzazione delle letture per i moduli. permette di selezionare il tipo di chiave di crittografia da utilizzare. Con l'icona possibile scegliere tra una chiave AES globale o una chiave AES individuale per ogni modulo (conforme OMS).

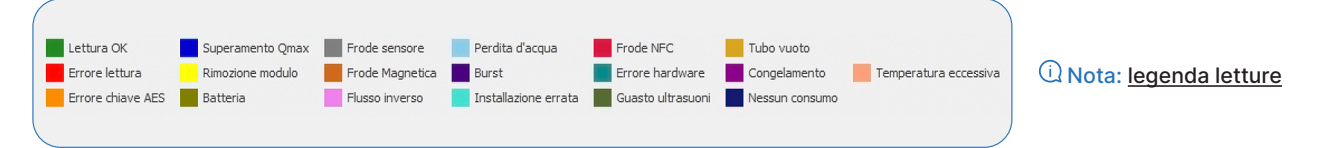

ATTENZIONE: la perdita della chiave globale o del file della chiave AES individuale comporterà l'impossibilità di lettura dei dati.

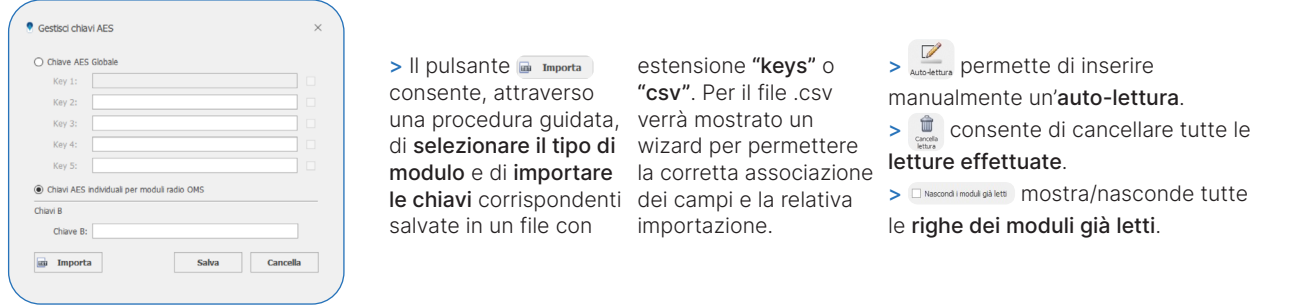

**Q Nota: • Mostra dettagli** e Ø Nascondi dettagli consentono di mostrare o nascondere dettagli come nome, cognome, indirizzo, etc.

### 3.4.2 Gestisci dispositivi fuori lista

Questa sezione permette di gestire tutti i dispositivi rilevati ma non presenti nelle proprie liste (Fuori lista).

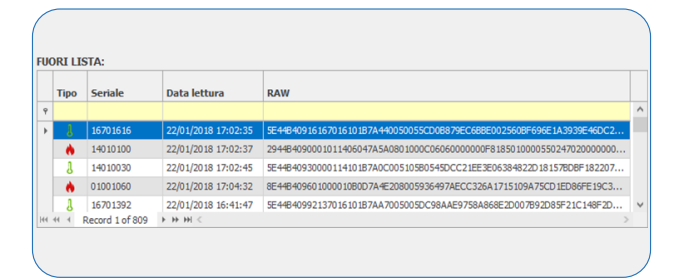

 $A$ <sub>B</sub> > L'icona spostate di spostare con un solo click tutti i dispositivi fuori lista dentro la lista selezionata. Per spostarne uno singolo è sufficiente premere il comando a sposta singolo. Mentre fi Cancella tutto e fi Cancella singolo permettono di cancellare un singolo o tutti i dispositivi fuori lista. >  $\frac{1}{2}$  e  $\frac{1}{2}$  consentono di mostrare o nascondere la sezione Fuori Lista espandendo automaticamente il Riquadro Gestione Dati.

### 3.4.3 Gestisci lettura avanzata IR e ripartitori

> L'icona consente di leggere tramite UC-CABLE tutte le informazioni di un contatore d'acqua, contatori di calore, etc. predisposto per tale funzionalità.

> L'icona consente di leggere tutte le informazioni di un ripartitore Hydroclima-RFM.

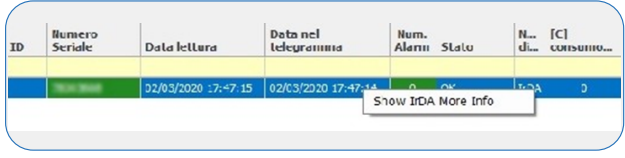

 Nota: Cliccando con il tasto destro sul ripartitore (letto precedentemente) è possibile selezionare la voce 'Show IrDA More info' per ottenere tutti i dati di configurazione e successivamente salvarli in formato TXT.

> L'icona consente di abilitare la ricezione avanzata per Hydroclima-2. Cliccando con il tasto destro sul ripartitore (letto precedentemente) è possibile selezionare la voce 'Show Radio More info' per ottenere tutti i dati di configurazione e successivamente salvarli in formato txt.

> <sup>p</sup>redica con questo pulsante è possibile visualizzare/nascondere le colonne dati dei ripartitori.

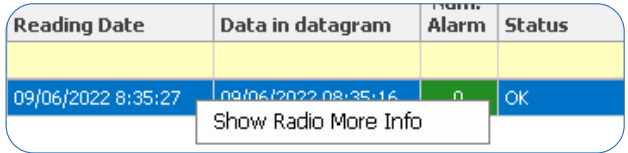

 Nota: Cliccando con il tasto destro sul ripartitore (letto precedentemente) è possibile selezionare la voce 'Show Radio More info' per ottenere tutti i dati di configurazione e successivamente salvarli in formato .txt.

### <span id="page-6-0"></span>3.4.4 Importa/Esporta letture

Questa sezione consente l'importazione e l'esportazione delle letture.

**MARE** importa i file di buffer ricevuti dai concentratori.

> consente l'esporta Letture CSV [cm Esporta Letture XML | cm Esporta letture Buffer consente l'esportazione delle letture in un file con formato CSV/XML/TXT. I formati CSV/XML avviano un wizard di esportazione dove selezione il file da esportare ed assegnare i vari campi presenti nelle letture ai relativi campi del file di destinazione.

### 3.4.5 Legenda letture

In questa sezione è presente una legenda che rappresenta, per i moduli radio letti, uno stato d'allarme. I moduli e gli allarmi sono evidenziati da una differente colorazione a seconda della tipologia d'allarme rilevata.

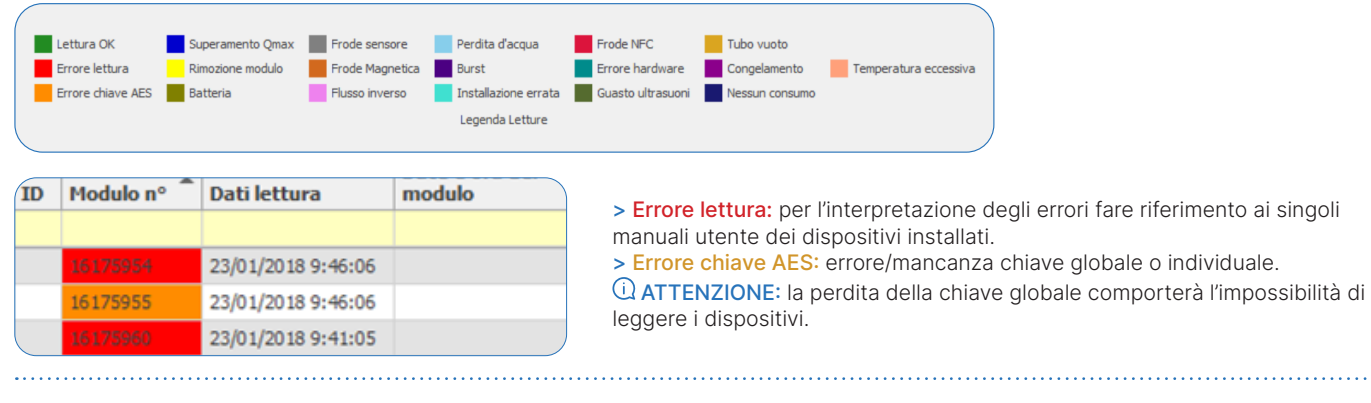

### 3.5 Storici

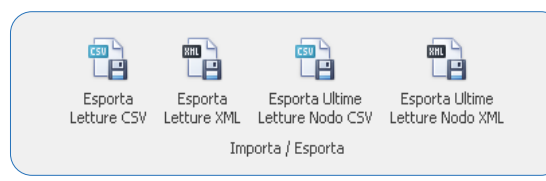

Questa sezione registra lo storico delle letture giornaliere effettuate dal software BMeters. È possibile visualizzare le letture effettuate da un dispositivo specifico. Consente inoltre di esportare tutte le letture di un modulo/contatore in un file con formato CSV o XML tramite i pulsanti 'Esporta Letture CSV' e 'Esporta Letture XML'. I pulsanti 'Esporta Ultime Letture Nodo CSV' e 'Esporta Ultime Letture Nodo XML' permettono di esportare le ultime letture effettuate per una determinata lista.

### 3.6 Configurazione

Questa sezione serve a configurare i parametri di funzionamento e trasmissione dei dispositivi BMeters.

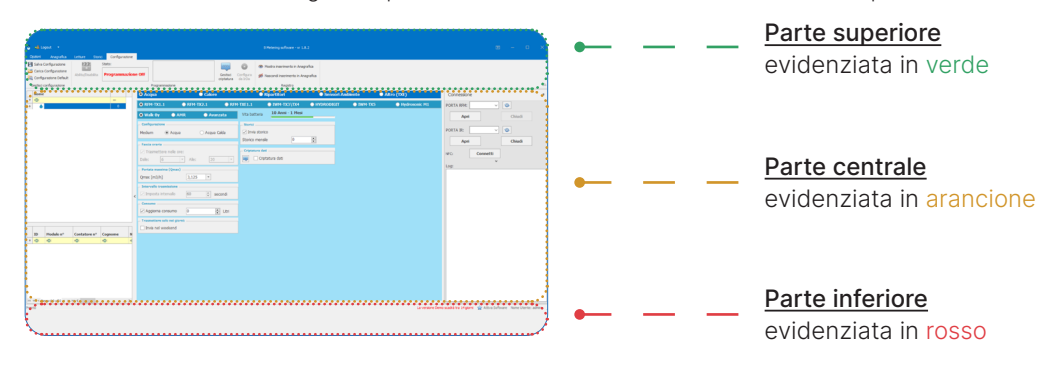

La schermata Configurazione è così composta:

Parte superiore evidenziata contiene:

> Barra dei comandi, si tratta della lista dei comandi per la programmazione e la configurazione.

#### Parte centrale evidenziata contiene:

> Riquadro struttura (a sinistra): riquadro per la selezione della lista del dispositivo da configurare.

Nota: il riquadro mostrerà solo le liste con la tipologia conforme al tipo indicato nel Riquadro Configurazione (acqua, calore, ecc.).

- > Riquadro configurazione (centrale): utilizzato per la selezione del dispositivo e la configurazione dei parametri di funzionamento.
- > Riquadro gestione connessioni (destra): gestione porte COM e NFC delle periferiche di configurazione BMeters.
- > Riquadro moduli (sinistra): riquadro nel quale verrà visualizzata la lista dei moduli inseriti con i dati anagrafici dei dispositivi.

#### Parte inferiore evidenziata contiene:

Riquadro Dati inserimento in anagrafica (centrale), dati anagrafici dei dispositivi (facoltativi). Il campo Modulo nº viene compilato automaticamente a configurazione ottenuta. Il dispositivo configurato può essere inserito manualmente o automaticamente nella lista selezionata attraverso il pulsante Inserisci o selezionando la relativa casella di checkbox. Selezionando le caselle relative ai dati anagrafici, questi vengono ripetuti per tutti i dispositivi configurati successivamente.

### <span id="page-7-0"></span>3.6.1 Gestisci configurazione

La sezione Gestisci Configurazione permette di salvare e caricare una configurazione esistente oppure impostarne una con i parametri di default.

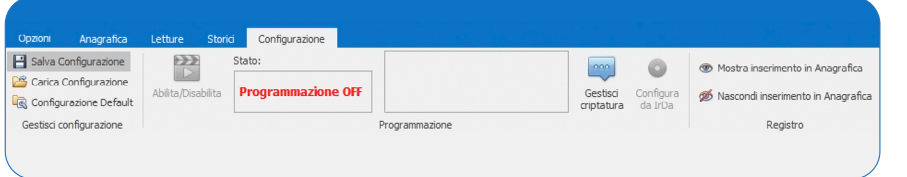

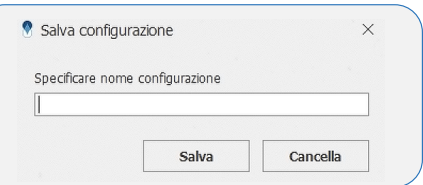

L'icona **e** salva configurazione permette di salvare, specificando un nome, la configurazione corrente.

 Nota: dopo dopo la configurazione di un dispositivo è possibile visualizzare i parametri scritti nel seguente modo: spostarsi nel tab 'Anagrafica', selezionare la lista desiderata, cliccare con il tasto destro sul dispositivo desiderato e selezionare la voce 'Mostra configurazione modulo'.

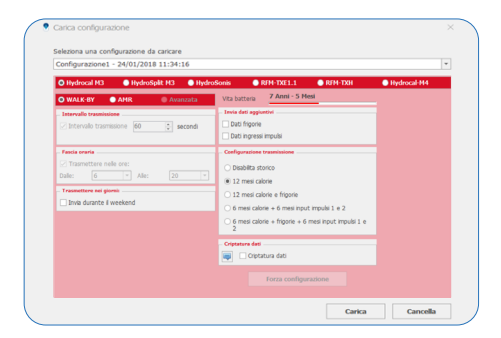

>  $\frac{18}{100}$  Carica Configurazione permette di caricare una configurazione salvata. Dopo averla selezionata è sufficiente premere su Carica.

> Mentre *in configurazione Default* imposta automaticamente a default tutti i valori dei campi modificati nel Riquadro configurazione.

### 3.6.2 Programmazione

La sezione "Programmazione" permette di gestire tutte le funzioni riguardanti l'invio o, il blocco dello stesso, dei parametri impostati sui moduli. Per alcuni prodotti l'invio dei dati avverrà premendo il pulsante posto all'interno/esterno dei moduli.

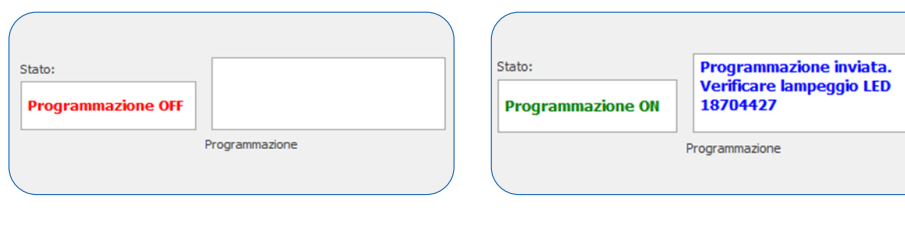

"OFF" — programmazione disabilitata "ON" — programmazione abilitata

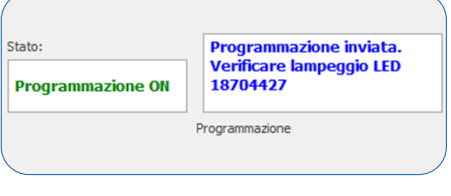

**EXECUTE:** abilita la programmazione per l'invio dei parametri impostati ai moduli o disabilita la programmazione per consentire la semplice lettura dei dati. Programmazione OFF: programmazione disabilitata.

Programmazione ON: sulla destra è presente un campo di testo dove vengono mostrati i messaggi di programmazione del dispositivo.

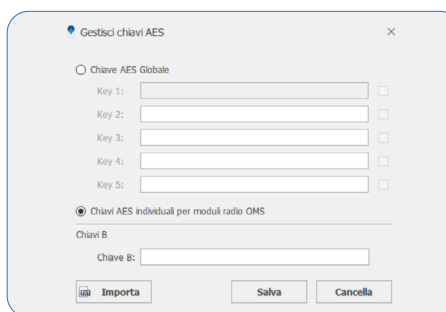

### 3.6.3 Registro

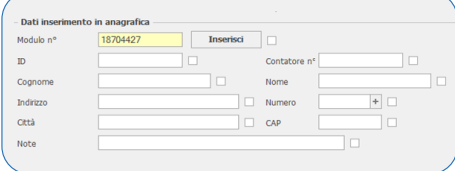

> selection of tipo di chiave di crittografia da utilizzare per la criptatura del dispositivo. Sarà possibile scegliere tra una chiave AES globale o una chiave AES individuale per ogni modulo (conforme OMS). Il pulsante Importa consente, attraverso una procedura guidata, di selezionare il tipo di modulo e di importare le chiavi corrispondenti salvate in un file con estensione "keys".

 $@$  ATTENZIONE: la perdita della chiave globale o del file della chiave individuale comporterà l'impossibilità di configurare il dispositivo.

> è abilitato solo quando la porta IR dal Riquadro gestione connessioni è aperta. Funzionalità disponibile solamente per i ripartitori Hydroclima-RFM ed EXT.

- >  $\circledast$  Mostra inserimento in Anagrafica. CONSente di mostrare la sezione Dati inserimento in anagrafica.
- $\%$  Nascondi inserimento in Anagrafica nasconde la sezione Dati inserimento in anagrafica.

### <span id="page-8-0"></span>3.6.4 Configurazione Moduli Contatori Acqua e TXE

Di seguito i parametri di configurazione per i dispositivi della famiglia Acqua:

Nota: a seconda del dispositivo e di alcuni parametri di configurazione le schermate vengono variate e/o bloccate in automatico dal software.

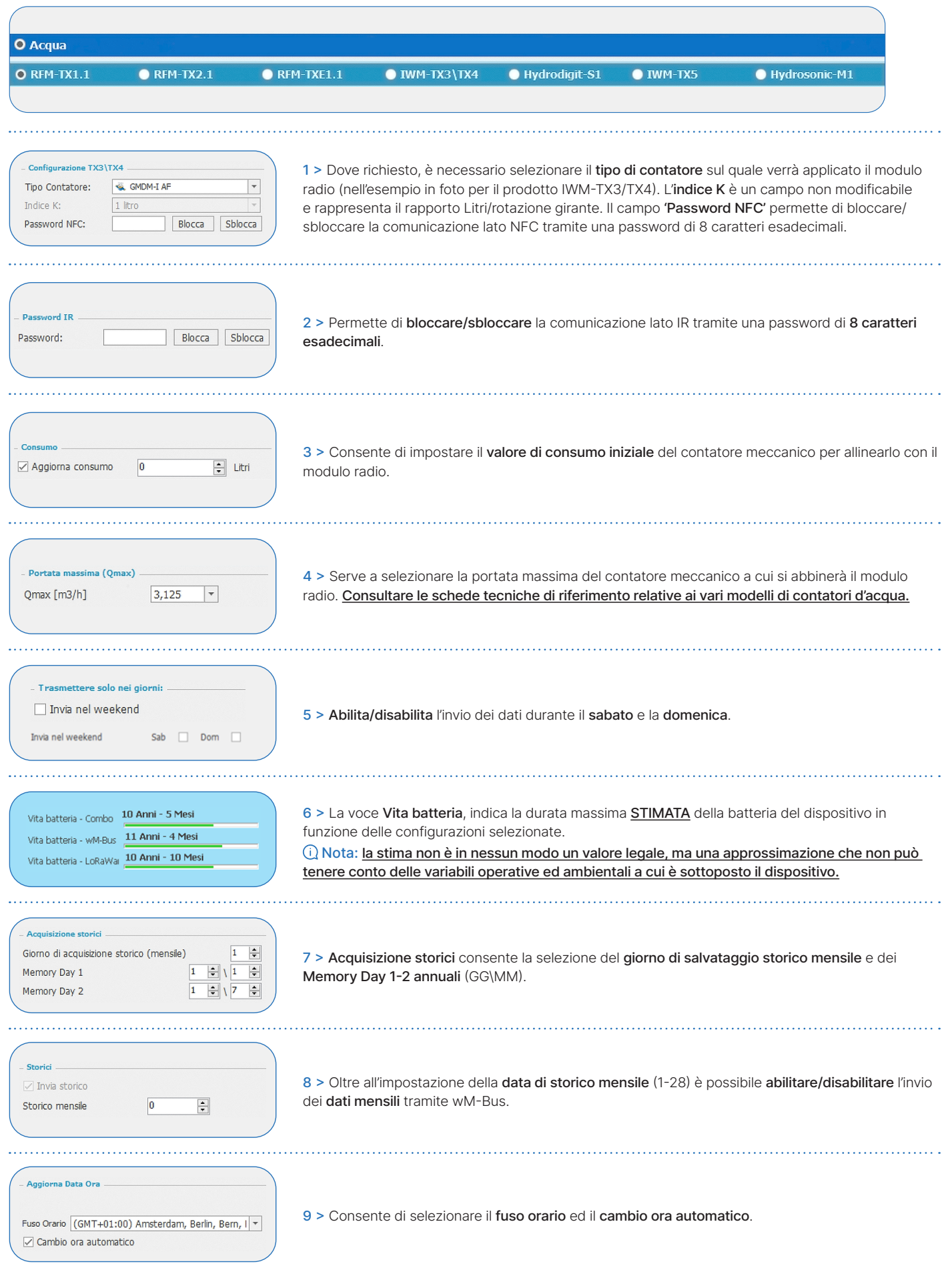

Criptatura dati 10 > Abilita/disabilita la criptatura del telegramma wM-Bus (l'icona rapida apre la configurazione  $\Rightarrow$  $\Box$  Criptatura dati delle chiavi). **Configura** 12 > Il pulsante Forza Configurazione permette di inviare il comando di configurazione al dispositivo Forza configurazione tramite periferica cablata (IR o NFC) BMeters. 13 > Reset Allarme - permette di resettare gli errori presenti sul contatore. Operazioni M1 Ignora 5 Lt – consente di attivare la trasmissione radio senza il passaggio di ±5 litri. Reset Allarmi Scarica Log Reset Radio – esegue il reset della radio riportandola in stato d'attesa ±5 litri. Reset Radio Ignora 5 Lt Scarica Log - permette di scaricare il file di registro del dispositivo. Test WM-Bus Test WM-Bus - permette di testare la comunicazione wM-Bus (solo prima dei ±5 litri).  $MMD...$ Dati Trasmessi 14 > Permette di selezionare i telegrammi wM-Bus da inviare.  $1:$  Standard  $\boxed{\mathbf{v}}$  2: Standard  $\overline{\phantom{a}}$  Nota: fare riferimento ai manuali prodotto per la descrizione del tipo di dati trasmessi.  $\overline{\phantom{a}}$ 3: Standard  $\overline{\phantom{a}}$  4: Standard Parametri Log Soglia allarme perdita:  $12h$  $\overline{\phantom{a}}$ 15 > Permette di selezionare le soglie di attivazione dell'allarme e l'ora di salvataggio dei LOG  $\overline{\phantom{a}}$  $501$ Soglia allarme flusso inverso: (non tutti i dispositivi). Soglia allarme nessun consumo  $10$  $\left|\frac{\bullet}{\bullet}\right|$  $\overline{0}$  $\left|\frac{\bullet}{\bullet}\right|$ Ora salvataggio Log orario .<br>Tovia dati angiuntivi □ Data e ora del modulo  $\triangledown$  Totale flusso inverso 16 > In questa sezione è possibile selezionare quali informazioni il modulo radio trasmetterà.  $\sqrt{ }$  Livello batteria Data e ora 17 > Abilita/disabilita l'invio dell'aggiornamento di data e ora del dispositivo durante la configurazione (i dati vengono sincronizzati con l'orologio del pc utilizzato).☑ Aggiorna dati Configurazione 18 > Consente la selezione del medium del dispositivo Medium **● Acqua** ○ Acqua Calda Elimina dati 19 > Abilita la cancellazione delle informazioni memorizzate dal dispositivo come: allarmi, dati  $\sqrt{ }$  Cancella allarmi volume e flusso inverso. È consigliato mantenere selezionate queste caselle nel caso in cui si stia  $\triangledown$  Cancella dati volume riutilizzando un modulo radio. In questo modo le informazioni ricevute in precedenza verranno tutte Cancella dati flusso inverso cancellate (parametro selezionato di default).  $Cut-Off$ 20 > Permette di abilitare e disabilitare il Cut-Off.  $\Box$  Cut-Off Abilita Disabilita

<span id="page-10-0"></span>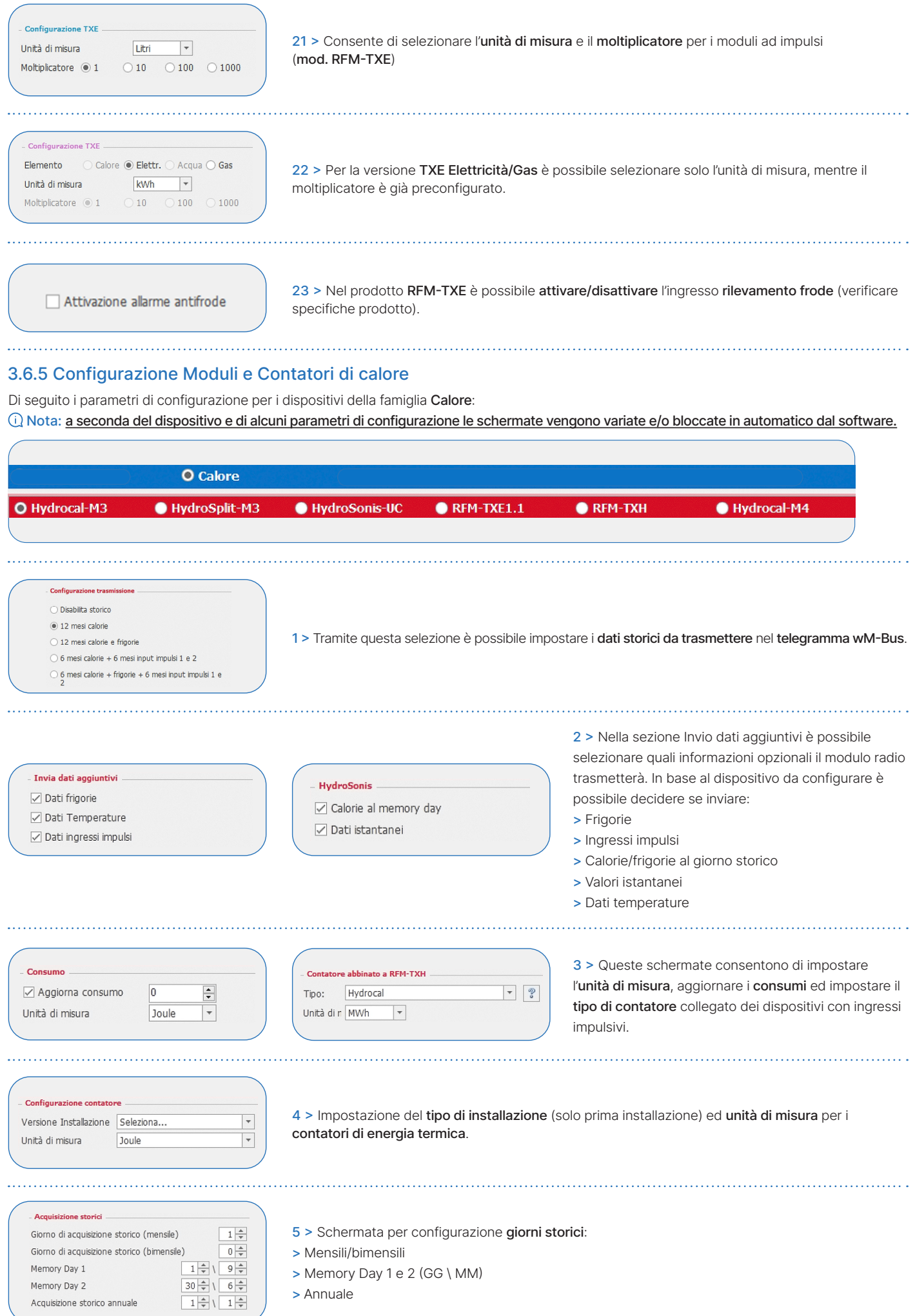

<span id="page-11-0"></span>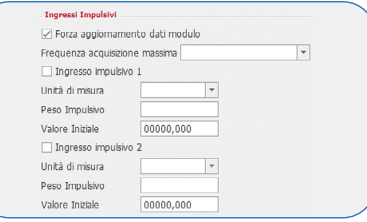

6 > Configurazione ingressi impulsivi con selezione del numero di ingressi attivi, frequenza di campionamento, moltiplicatore, medium e conteggio ingresso 1 e 2. Spuntando la casella "Forza aggiornamento modulo", configureremo il contatore per sovrascrivere eventuali valori già presenti in un modulo esterno (mod. IR-MB-PULSE).

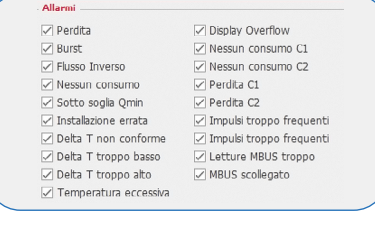

7 > Allarmi rilevabili dal contatore. Spuntando la relativa casella, è possibile attivare/disattivare la rilevazione di determinati allarmi.

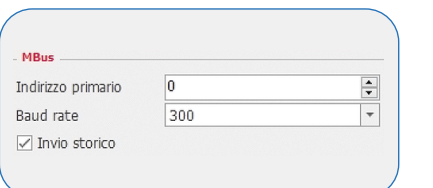

8 > Impostazione indirizzo primario, baud rate e invio storici se modulo MBus cablato abilitato.

### 3.6.6 Configurazione Ripartitori

Di seguito i parametri di configurazione per i Ripartitori di calore.

Attenzione: i ripartitori Hydroclima-RFM sono compatibili dalla versione 2.9 in poi.

Nota: a seconda del dispositivo e di alcuni parametri di configurazione le schermate vengono variate e/o bloccate in automatico dal software.

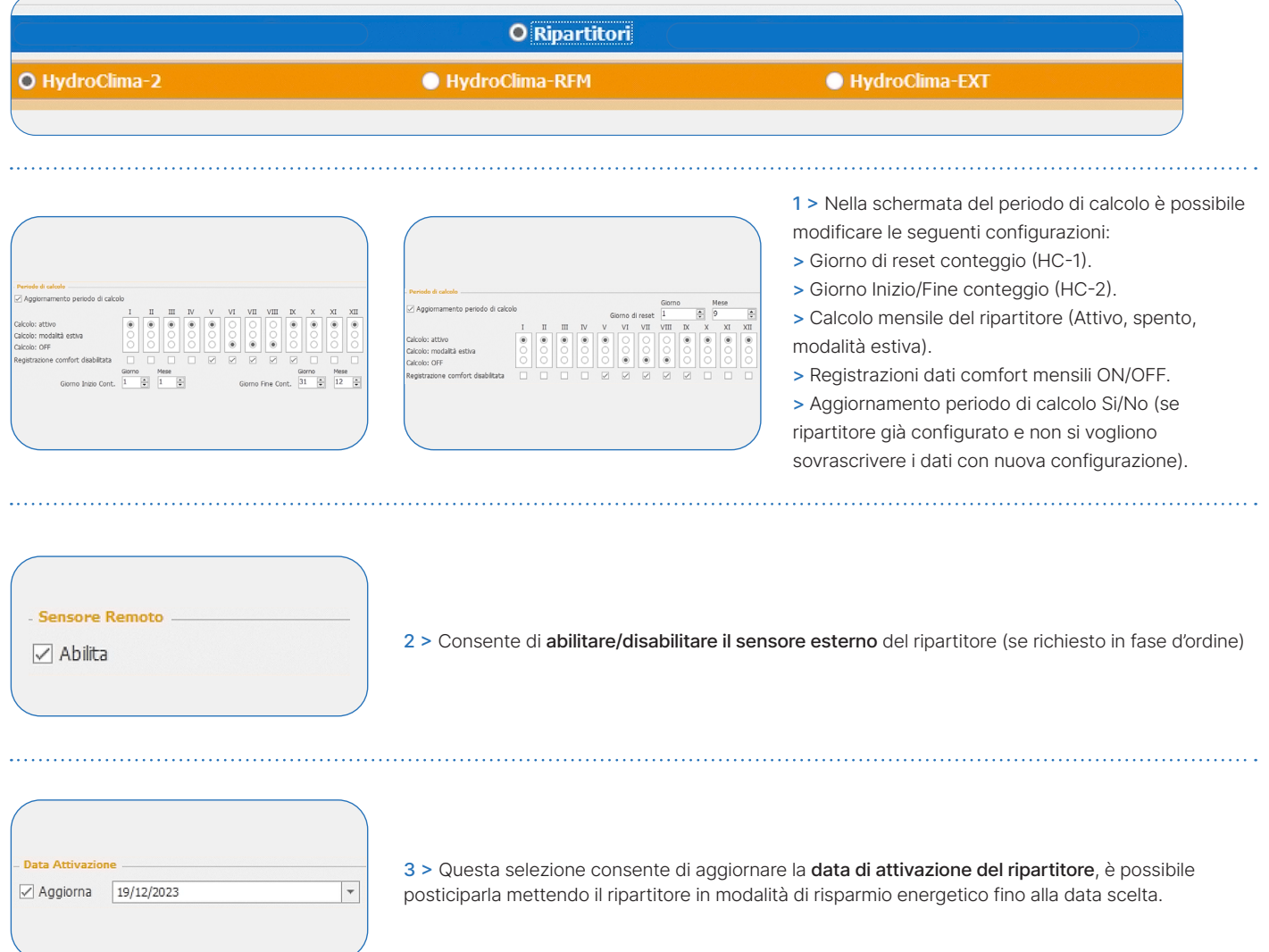

<span id="page-12-0"></span> $\Box$  Invia storico

Invia storico temperatura media ambientale

4 > Abilita/disabilita l'invio degli storici tramite telegramma wM-Bus.

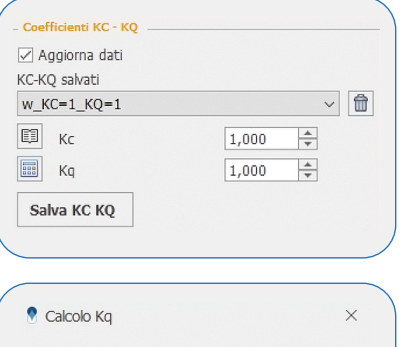

Potenza radiatore [W]

Potenza di riferimento [W]

Salva

5 > Coefficienti KC – KQ – questa sezione permette di determinare i coefficienti radiatore e potenza. KC-KQ salvati – serve a selezionare una configurazione dei due parametri già salvata precedentemente. Coefficiente radiatore (Kc) – è un coefficiente numerico che viene fornito dal costruttore dei radiatori secondo la tipologia del radiatore sul quale viene installato il ripartitore. Per far apparire la lista dei Kc e per selezionare il radiatore in uso è sufficiente premere sul pulsante ... Coefficiente potenza (Kq) – è un coefficiente correttivo basato sulla potenza del radiatore. Si può calcolare premendo il pulsante . Una volta premuto apparirà la schermata di calcolo.

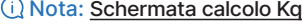

### 3.6.7 Configurazione Sensori Ambiente

1000

5000  $0.200$ 

Cancella

 $\div$ 

 $\overline{\div}$ 

Di seguito i parametri di configurazione dei sensori Ambiente: Nota: a seconda del dispositivo e di alcuni parametri di configurazione le schermate vengono variate e/o bloccate in automatico dal

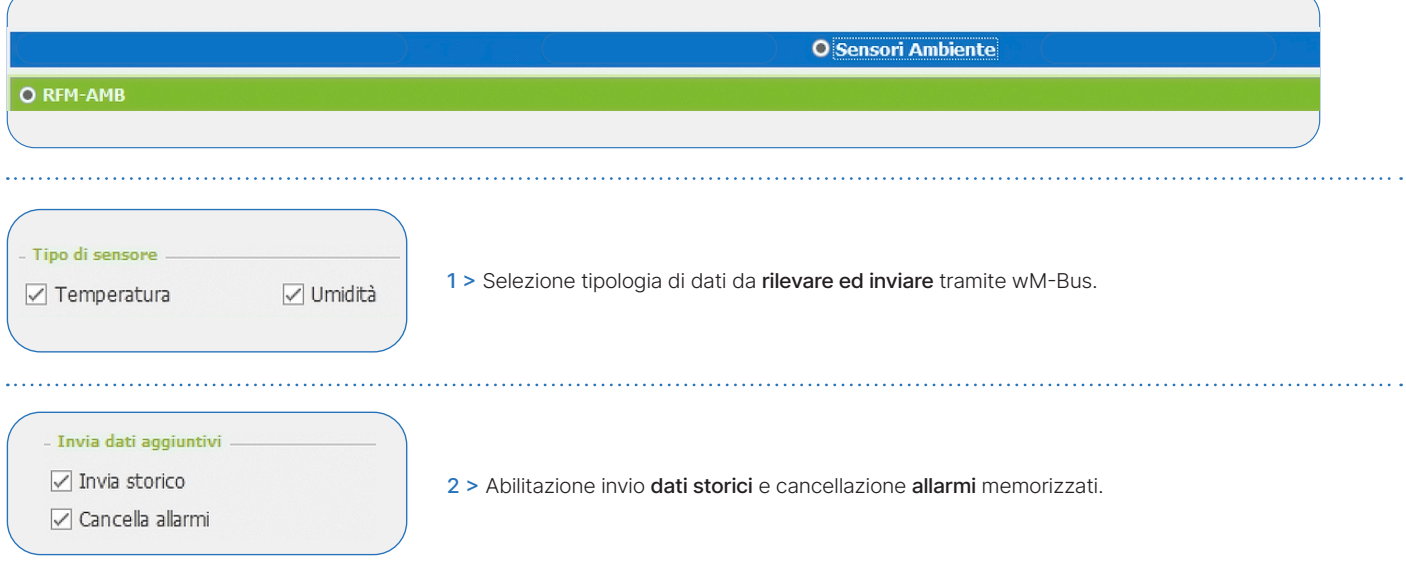

### 3.6.8 Configurazioni Radio

I dispositivi BMeters possono essere configurati per la lettura remota in modalità Wireless M-Bus, LoraWan o entrambe (a seconda del modello). Nota: il Bmetering software è compatibile solamente con prodotti wM-Bus. Tuttavia permette la configurazione dei parametri LoRaWAN nei dispositivi forniti di tale tecnologia.

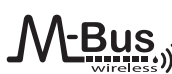

### AMR (default):

- > Intervallo Trasmissione: 200 secondi.
- > Fascia Oraria: dalle 0 alle 24.
- > Trasmettere nei giorni: 7/7 parametro selezionato di default e non modificabile.
- > Configurazione trasmissione: non modificabile. Walk-by:
- > Intervallo Trasmissione: 60 secondi.
- > Fascia Oraria: dalle 6 alle 20.

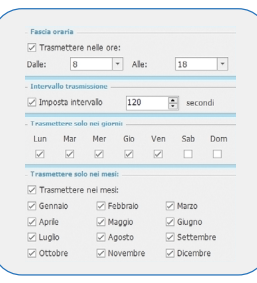

Nella modalità Avanzata (dove presente) l'utente può modificare i parametri orari, giornalieri e mensili di trasmissione a sua discrezione, salvo alcune limitazioni minime imposte dal costruttore. Nel caso la configurazione scelta non rientri nei parametri minimi apparirà un messaggio pop-up con indicate le varianti possibili.

<span id="page-13-0"></span>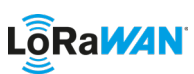

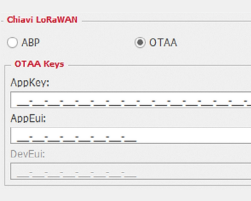

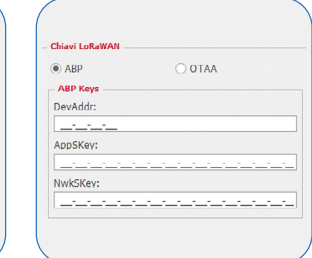

RD5 Compatto OTAA: Questa maschera permette la visualizzazione e la modifica (solo AppKey e AppEui), delle chiavi OTAA del dispositivo.

ABP: Questa maschera permette la visualizzazione e la modifica delle chiavi ABP del dispositivo.

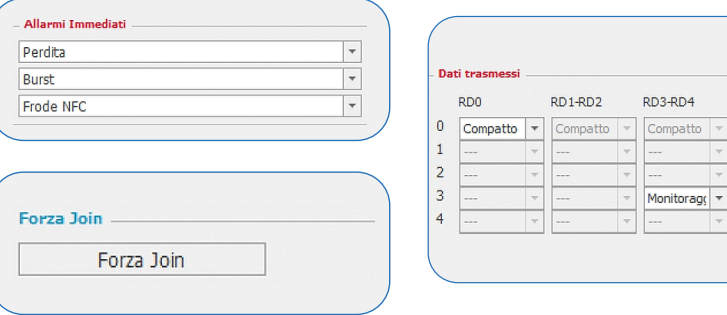

1 > Allarmi immediati - Selezione degli allarmi immediati per i quali il dispositivo invierà un uplink immediato senza aspettare la normale schedulazione (lo stesso allarme può essere inviato al massimo 1 volta l'ora).

2 > Forza Join - Il tasto può forzare il tentativo di join sui dispositivi, sia in attesa ± 5 litri, sia già joinati. 3 > Dati trasmessi - Impostazioni della schedulazione oraria (dove disponibile) in base al pacchetto dati ed al data rate. Fare riferimento al manuale prodotto per ulteriori specifiche.

## 4. Configurazione e lettura prodotti B Meters

Il software Bmetering può utilizzare le seguenti periferiche per la configurazione e/o lettura dei dispositivi:

- > RFM-RX2: dongle USB Wireless M-Bus per tutti i dispositivi compatibili B Meters (solo modalità T1 compatibile)
- > UC-Cable: testina infrarosso compatibile con HydroDigit-S1, HydroCal-M3, HydroSplit-M3, Hydrosonis-UC
- > OPTO-USB: chiavetta infrarossi per ripartitori di calore HydroClima-RFM, HydroClima-EXT
- > NFC-ANT: antenna NFC compatibile con HydroCal-M4, HydroSonic-M1, IWM-TX5

Nota: alcuni dispositivi BMeters (esempio IWM-TX3) hanno bisogno di un magnete (non fornito) per avviare la configurazione radio.

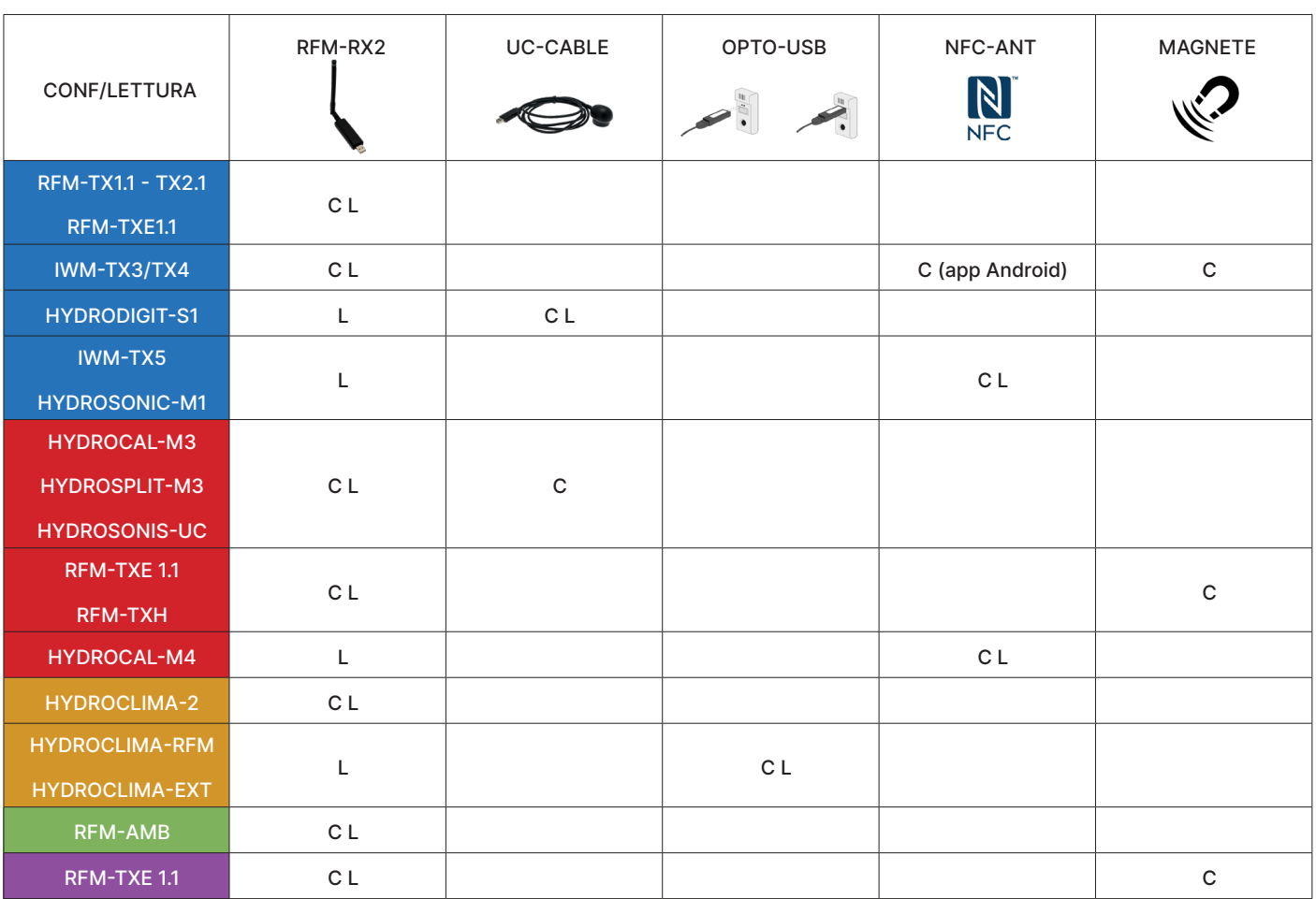

### <span id="page-14-0"></span>Configurazioni<sup>:</sup>

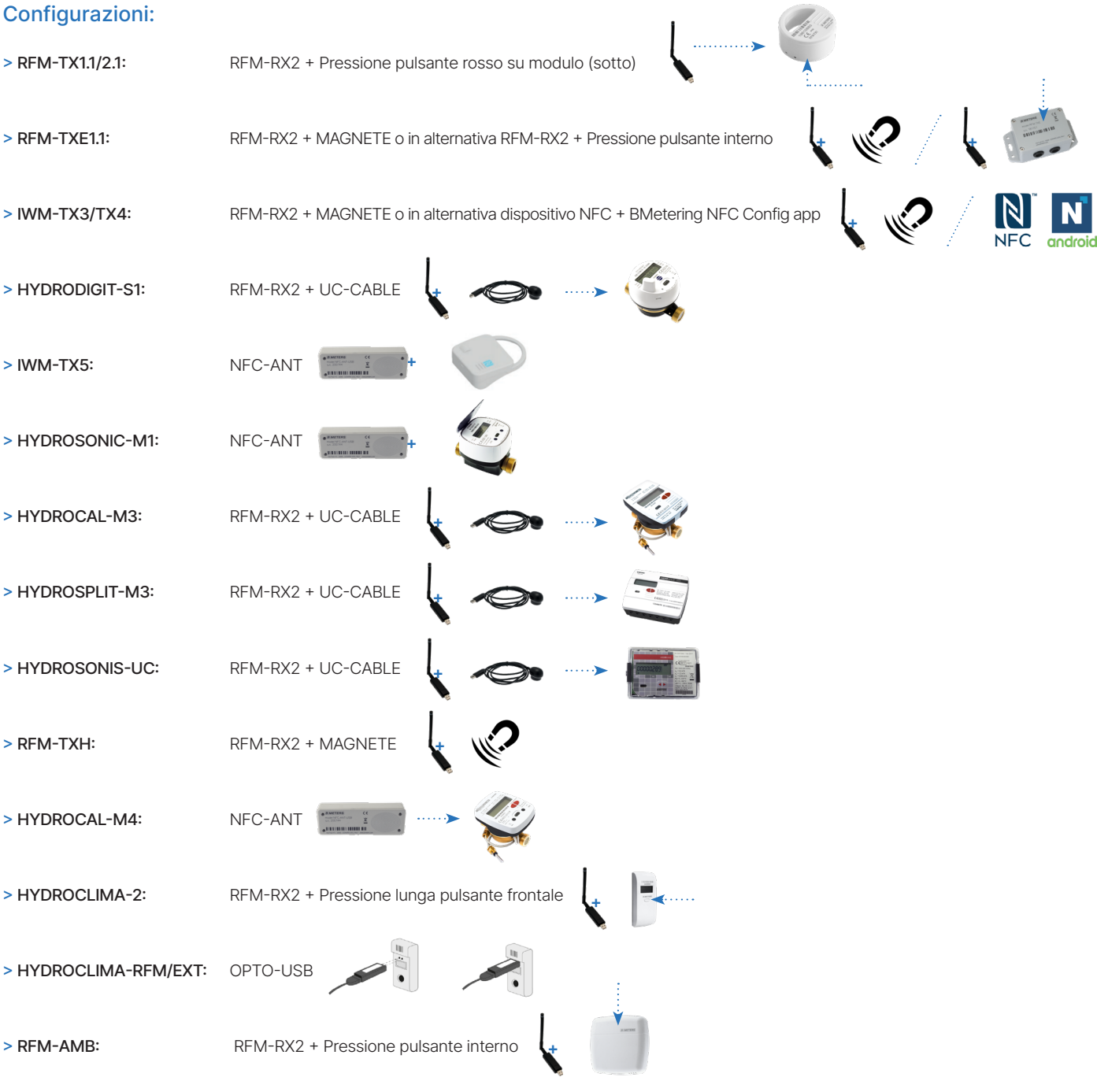

### 4.1 Configurazione RFM-TX1.1, RFM-TX2.1, RFM-TXE1.1, RFM-AMB

 Nota: Prima di procedere con la configurazione dei moduli è necessario aver creato le varie liste dei dispositivi censiti dei quali si vogliono raccogliere i dati.

1 > Collegare il ricevitore RFM-RX2 alla presa USB del computer.

- 2 > Avviare il programma selezionando l'utente desiderato e la relativa password.
- 3\* > Nel Riquadro gestione connessioni (destra) verificare che il numero della
- porta COM sia abbinato correttamente al ricevitore (PORTA RFM).
- 4 > Premere il pulsante Apri.
- 5 > Selezionare la finestra Configurazione.
- 6 > Selezionare la finestra desiderata in base al modulo da configurare:

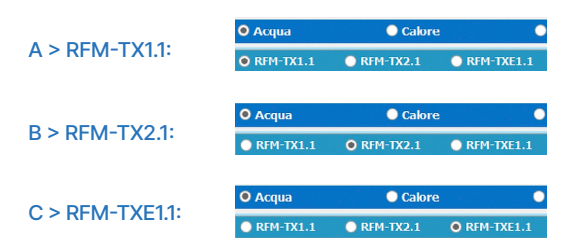

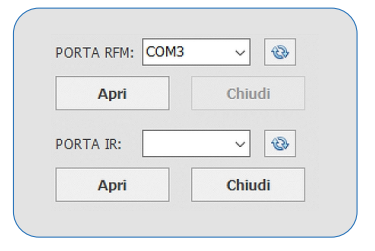

\*punto 3

<span id="page-15-0"></span>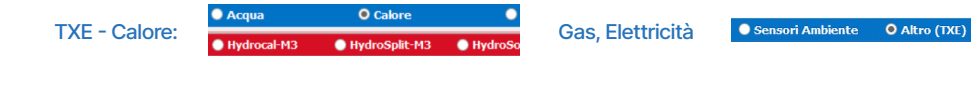

### $D >$  RFM-AMR:

O REM-A

7\* > Dopo aver selezionato i parametri sul pannello di configurazione, a seconda delle proprie esigenze, premere il pulsante Abilita/Disabilita (Lo Stato passa in "PROGRAMMAZIONE ON").

 $\bullet$  Calore

8 > Procedere all'inizializzazione del modulo radio premendo il pulsante del dispositivo (vedere la guida rapida del modulo).

 Nota: per l'inizializzazione del modulo TXE è possibile utilizzare alternativamente un magnete (vedere la guida rapida del dispositivo). 9 > La configurazione può ritenersi conclusa solo a seguito del messaggio di avvenuta configurazione sul software. Fare riferimento al paragrafo 5 per inserimento in anagrafica e lettura wM-Bus.

10 > È possibile continuare ad aggiungere moduli radio alla lista tornando alla finestra Configurazione e ripetendo i passaggi dal punto 5 al punto 10.

 $C+atm$ **Programmazione ON** Programmazione

\*punto 7

### 4.2 Configurazione moduli HYDROSPLIT-M3, HYDROCAL-M3(HC-Radio)

### Nota: Prima di procedere con la configurazione dei moduli è necessario aver creato le varie liste dei dispositivi censiti dei quali si vogliono raccogliere i dati.

La configurazione può essere effettuata in due modi : tramite cavo ottico UC-CABLE e RFM-RX2 oppure tramite i pulsanti del dispositivo e RFM-RX2.

### Configurazione tramite cavo ottico UC-CABLE e RFM-RX2:

- 1 > Collegare il ricevitore RFM-RX2 alla presa USB del computer.
- 2 > Collegare il cavo ottico UC-CABLE ad una seconda presa USB del computer.
- 3\* > Avviare il programma selezionando l'utente desiderato e la relativa password.

4 > Nel Riquadro gestione connessioni (destra) verificare che il numero della porta COM sia abbinato correttamente al ricevitore RFM-RX2 (PORTA RFM) e che il cavo ottico UC-CABLE sia abbinato correttamente alla seconda porta COM (PORTA IR).

- 5 > Premere i due pulsanti Apri per entrambe le porte.
- 6 > Selezionare la finestra Configurazione.

A > HYDROCAL-M3:

Stato:

**Programmazione ON** 

7 > Selezionare la finestra desiderata in base al modulo da configurare:

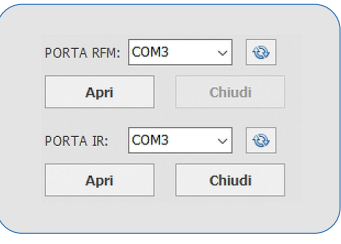

\*punto 3

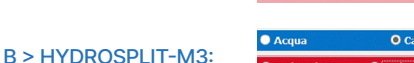

 $^{\circ}$ 

8\* > Dopo aver selezionato le impostazioni desiderate premere il pulsante Abilita/Disabilita (Lo Stato passa in "PROGRAMMAZIONE ON"). 9 > Procedere all'inizializzazione del modulo posizionando il cavo UC-CABLE sulla periferica ottica dello stesso.

Programmazione

10\* > Cliccare sul tasto Forza Configurazione. 11\* > La configurazione può ritenersi conclusa solo dopo l'apparizione della scritta "Dispositivo configurato correttamente (numero seriale del modulo)". Fare riferimento al paragrafo 5 per inserimento in anagrafica e lettura wM-Bus.

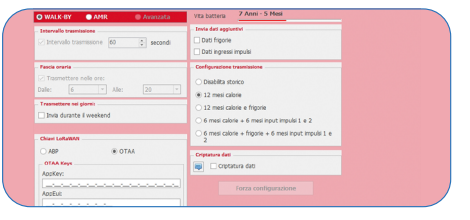

12 > È possibile continuare ad aggiungere dispositivi alla lista tornando alla finestra Configurazione e ripetendo i passaggi dal punto 6 al punto 12.

#### \*punto 8 \*punto 10 \*punto 11

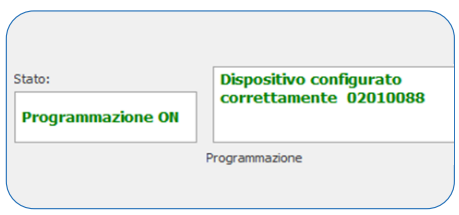

### <span id="page-16-0"></span>Configurazione tramite pulsanti dispositivo e RFM-RX2:

- 1 > Collegare il ricevitore RFM-RX2 alla presa USB del computer.
- 2 > Avviare il programma selezionando l'utente desiderato e la relativa password.
- 3\* > Nel Riquadro gestione connessioni (destra) verificare che il numero della

porta COM sia abbinato correttamente al ricevitore. (PORTA RFM).

- 4 > Premere il pulsante Apri.
- 5 > Selezionare la finestra Configurazione.
- 6 > Selezionare la finestra desiderata in base al modulo da configurare:

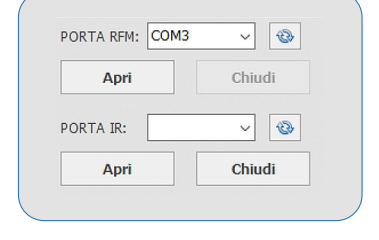

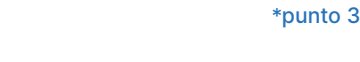

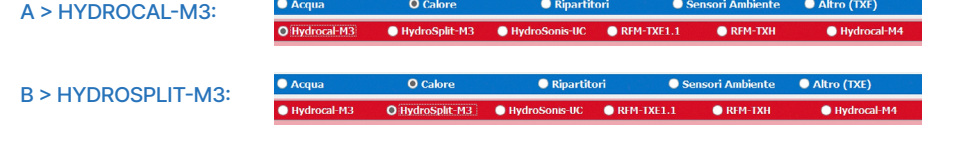

#### \*punto 7

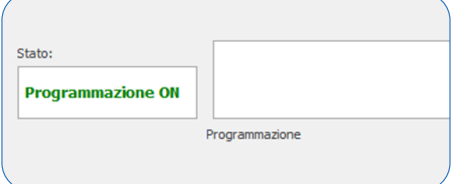

7\* > Dopo aver selezionato le impostazioni desiderate premere il pulsante Abilita/Disabilita (Lo Stato passa in "PROGRAMMAZIONE ON").

### \*punto 11

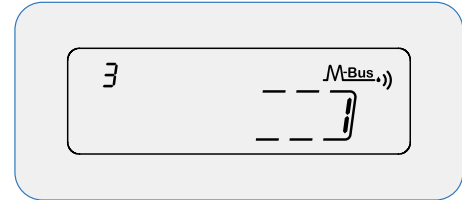

11\* > Premere il tasto T1 ed impostare il valore 1. 12\* > Verificare sul software l'apparizione della scritta "Dispositivo configurato correttamente (numero seriale del modulo)". La configurazione può ritenersi conclusa.

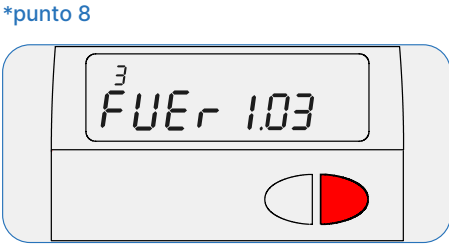

8\* > Per accedere al menu di programmazione, premere il pulsante T1 e scegliere il livello 3. Tenere dunque premuto il pulsante T2 per più di 3 secondi.

9\* > Inserire la password fornita dal produttore.

### \*punto 12

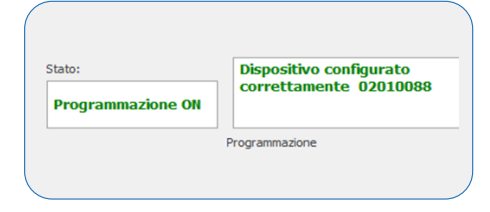

13\* > Tenere dunque premuto il pulsante T2 per più di 3 secondi e passare all'ultimo sottolivello ESc. Premere il tasto T1 per salvare ed uscire dalla configurazione. Fare riferimento al paragrafo 5 per inserimento in anagrafica e lettura wM-Bus.

\*punto 9

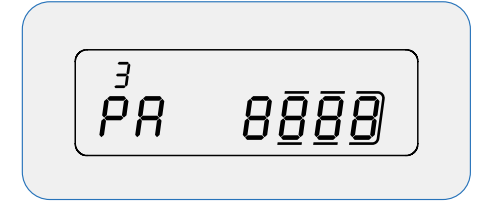

10 > Tenere premuto il tasto T2 e rilasciarlo per selezionare:

- > il sottolivello 10 (3.10) per l' HydroCal-M3
- > il sottolivello 16 (3.16) per l' HydroSplit-M3

### \*punto 13

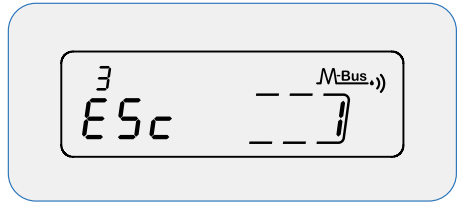

14 > È possibile continuare ad aggiungere dispositivi alla lista tornando alla finestra Configurazione e ripetendo i passaggi dal punto 5 al punto 14.

### 4.3 Configurazione moduli RFM-TXH, HYDROSONIS-UC (UC-Radio)

 $\mathbb Q$  Nota: Prima di procedere con la configurazione dei moduli è necessario aver creato le varie liste dei dispositivi censiti dei quali si vogliono raccogliere i dati.

### Configurazione tramite magnete e RFM-RX2:

- 1 > Collegare il ricevitore RFM-RX2 alla presa USB del computer.
- 2 > Avviare il programma selezionando l'utente desiderato e la relativa password.
- 3\* > Nel Riquadro gestione connessioni (destra) verificare che il numero della
- porta COM sia abbinato correttamente al ricevitore. (PORTA RFM).
- 4 > Premere il pulsante Apri.
- 5 > Selezionare la finestra Configurazione.
- 6 > Selezionare la finestra desiderata in base al modulo da configurare:

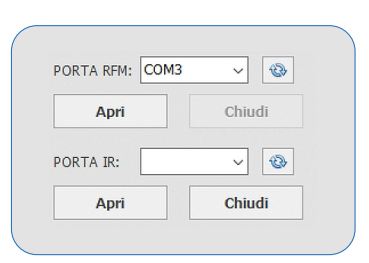

\*punto 3

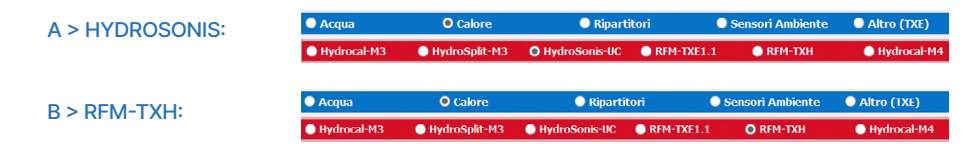

4 > Premere il pulsante Apri.

A > HYDROCLIMA 2:

5 > Selezionare la finestra Configurazione.

<span id="page-17-0"></span>7\* > Dopo aver selezionato le impostazioni desiderate premere il pulsante Abilita/ Disabilita (Lo Stato passa in "PROGRAMMAZIONE ON").

8 > Procedere all'inizializzazione dei moduli passando il magnete sopra l'etichetta del contatore (vedere la Guida rapida del dispositivo).

9\* > La configurazione può ritenersi conclusa solo dopo l'apparizione della scritta "Dispositivo configurato correttamente (numero seriale del modulo)". Fare riferimento al paragrafo 5 per inserimento in anagrafica e lettura wM-Bus. 10 > È possibile continuare ad aggiungere moduli radio alla lista tornando alla finestra Configurazione e ripetendo i passaggi dal punto 5 al punto 10.

## 4.4 Configurazione ripartitori HYDROCLIMA-RFM, EXT, 2

 Nota: Prima di procedere con la configurazione dei moduli è necessario aver creato le varie liste dei dispositivi censiti dei quali si vogliono raccogliere i dati.

## Configurazione tramite cavo ottico OPTO USB:

- 1 > Collegare il cavo ottico OPTO USB alla presa USB del computer.
- 2 > Avviare il programma selezionando l'utente desiderato e la relativa password.
- 3\* > Nel Riquadro gestione connessioni (destra) verificare che il numero della
- porta COM sia abbinato correttamente al cavo.
- 4 > Premere il pulsante Apri.
- 5 > Selezionare la finestra Configurazione.

6 > Selezionare la finestra desiderata in base al modulo da configurare:

M: COM3 ᆔ 8 Apri Chiud  $COM3$ PORTA IR: 3  $\vee$ Chiudi Apri \*punto 3

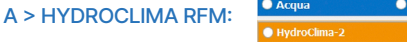

B > HYDROCLIMA EXT:

7\* > Procedere all'inizializzazione del ripartitore posizionando il cavo ottico OPTO USB sulla periferica ottica dello stesso.

8\* > Dopo aver selezionato le impostazioni desiderate premere il pulsante Configura da IrDa.

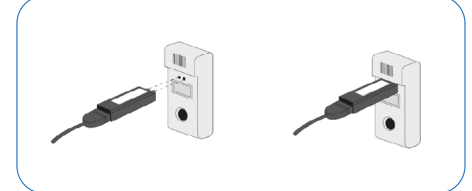

Configurazione tramite pulsante e RFM-RX2:

1 > Collegare il ricevitore RFM-RX2 alla presa USB del computer.

porta COM sia abbinato correttamente al ricevitore. (PORTA RFM).

6 > Selezionare la finestra desiderata in base al modulo da configurare:

2 > Avviare il programma selezionando l'utente desiderato e la relativa password. 3\* > Nel Riquadro gestione connessioni (destra) verificare che il numero della

9\* > La configurazione può ritenersi conclusa solo dopo l'apparizione della scritta "Dispositivo configurato correttamente (numero seriale del modulo)". Fare riferimento al paragrafo 5 per inserimento in anagrafica e lettura wM-Bus.

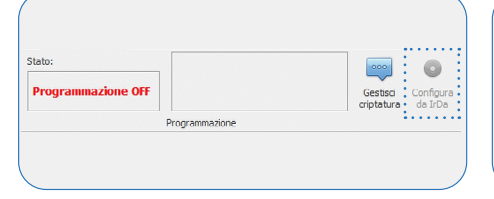

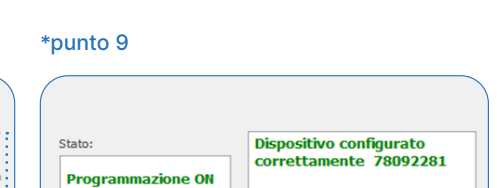

Programmazione

10 > È possibile continuare ad aggiungere dispositivi alla lista tornando alla finestra Configurazione e ripetendo i passaggi dal punto

5 al punto 10.

 $A$ htm (TYE

 $\bullet$  Altro (TXE)

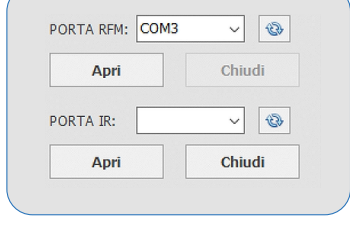

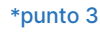

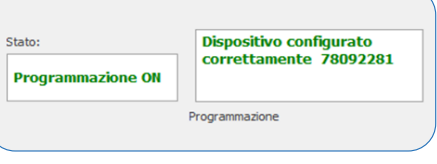

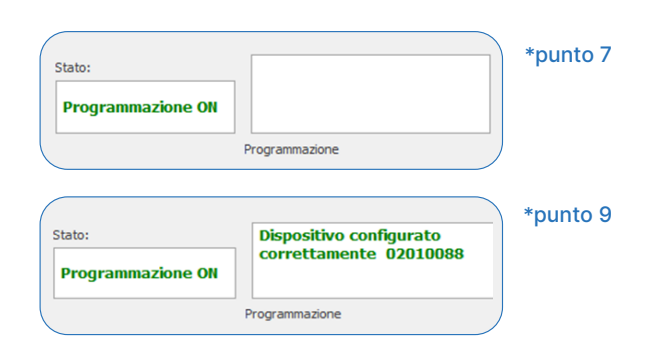

\*punto 7 \*punto 8 \*punto 9

O Ripartito

7\* > Premere il pulsante centrale per più di 5 secondi fino a comparsa sul display della dicitura "rf". La configurazione può ritenersi conclusa solo dopo l'apparizione della scritta "Dispositivo configurato correttamente (numero seriale del modulo)". Fare riferimento al paragrafo 5 per inserimento in anagrafica e lettura wM-Bus.

8 > È possibile continuare ad aggiungere dispositivi alla lista tornando alla finestra Configurazione e ripetendo i passaggi dal punto 5 al punto 9.

### Lettura moduli:

1 > Selezionare la finestra Letture e posizionarsi sulla lista desiderata. Attendere la

ricezione dei dati di tutti i moduli presenti nella lista.

2 > Di seguito una spiegazione dei campi di lettura:

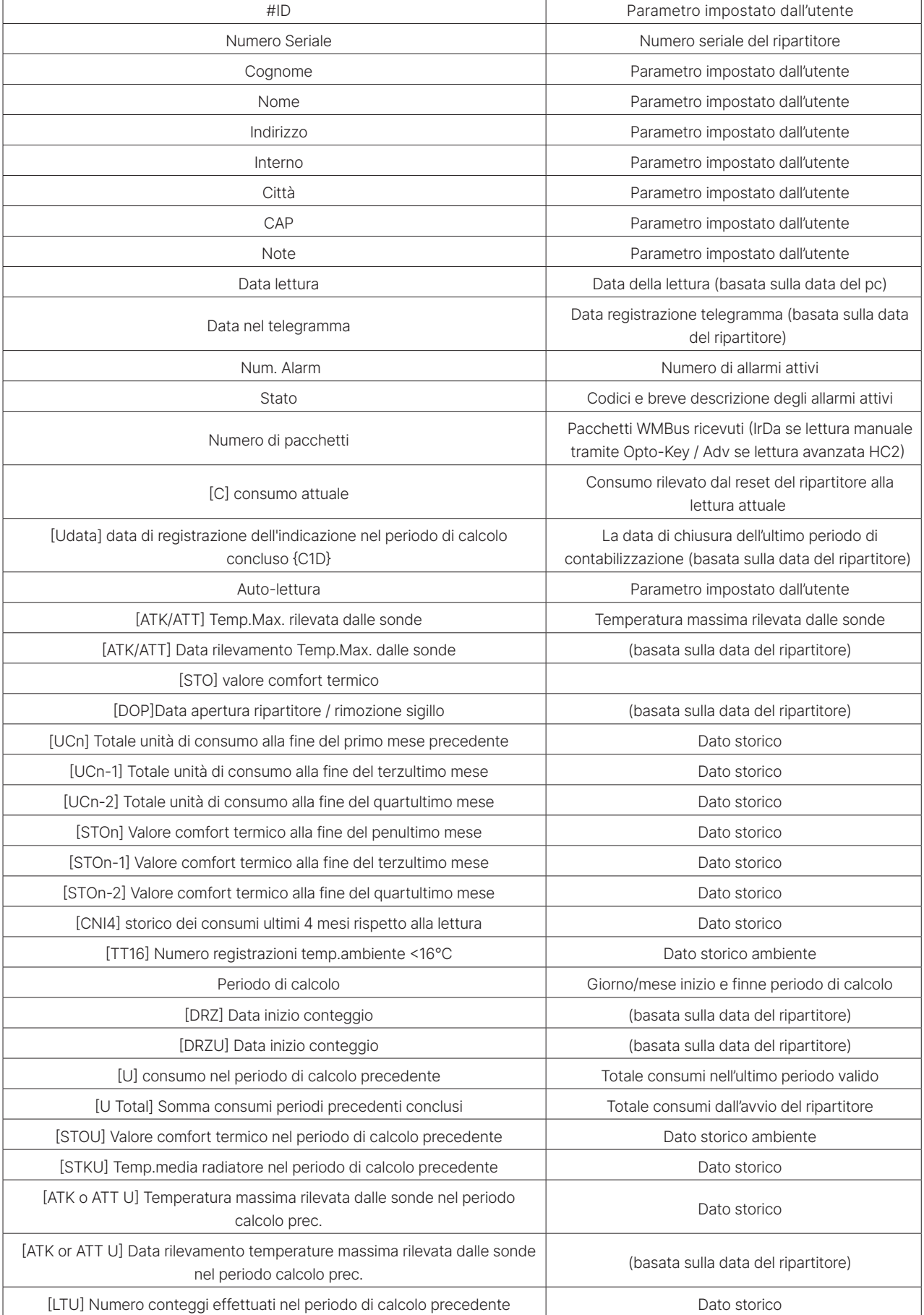

<span id="page-19-0"></span>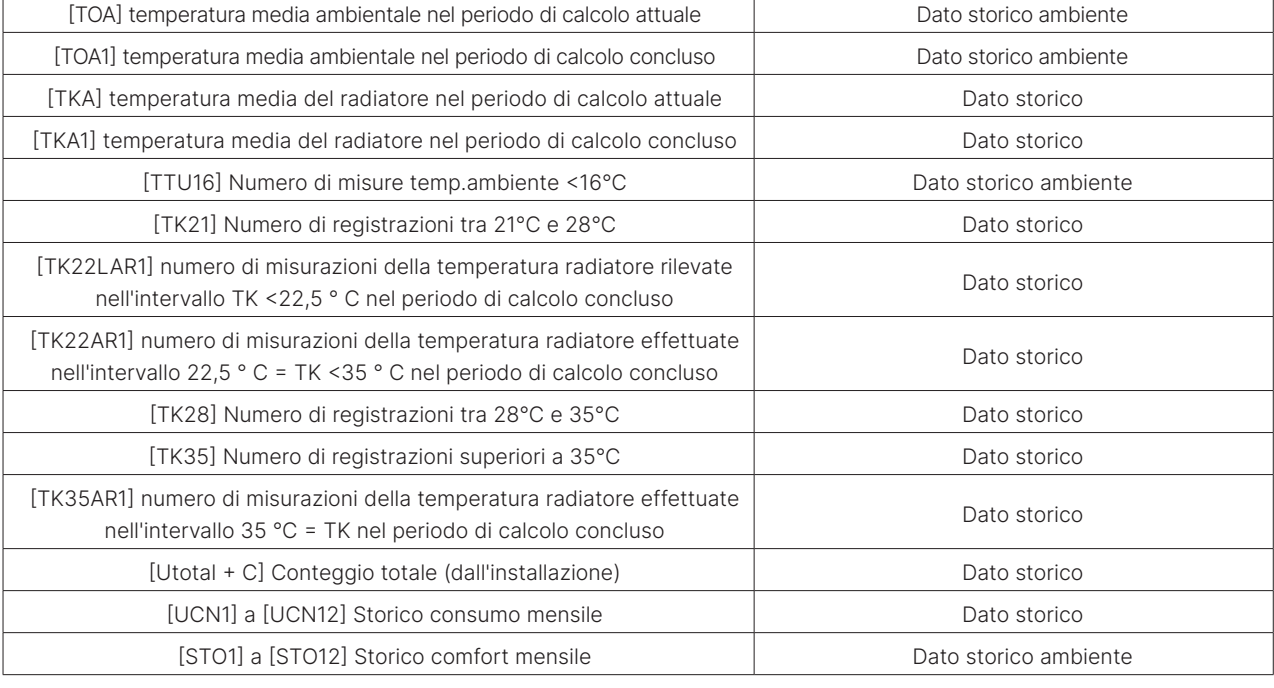

### 4.5 Configurazioni modulo IWM-TX3, IWM-TX4

 Nota: Prima di procedere con la configurazione dei moduli è necessario aver creato le varie liste dei dispositivi censiti dei quali si vogliono raccogliere i dati.

### Configurazione tramite magnete e RFM-RX2:

- 1 > Collegare il ricevitore RFM-RX2 alla presa USB del computer.
- 2 > Avviare il programma selezionando l'utente desiderato e la relativa password.
- 3\* > Nel Riquadro gestione connessioni (destra) verificare che il numero della

porta COM sia abbinato correttamente al ricevitore (PORTA RFM).

- 4 > Premere il pulsante Apri.
- 5 > Selezionare la finestra Configurazione.
- 6 > Selezionare la finestra desiderata in base al modulo da configurare:

### PORTA RFM: COM3  $\sqrt{8}$ Apri Chiudi PORTA IR:  $\sqrt{8}$ Chiudi Apri

\*punto 3

A > IWM-TX3/4 :

7\* > Dopo aver impostato i parametri sul pannello di configurazione, a seconda delle proprie esigenze, premere il pulsante Abilita/Disabilita (lo Stato passa in "PROGRAMMAZIONE ON"). 8 > Procedere all'inizializzazione dei moduli passando il magnete sotto l'antenna del modulo

(fare riferimento alla Guida rapida del dispositivo). 9\* > La configurazione può ritenersi conclusa solo dopo l'apparizione della scritta "Dispositivo configurato correttamente (numero seriale del modulo)". Fare riferimento al paragrafo 5 per inserimento in anagrafica e lettura wM-Bus.

### \*punto 7 \*punto 9

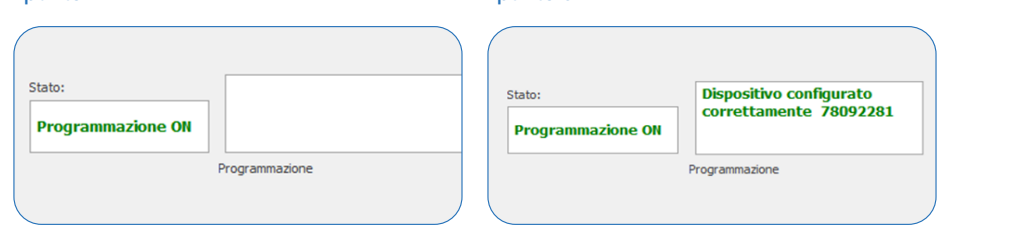

10 > È possibile continuare ad aggiungere moduli radio alla lista tornando alla finestra Configurazione e ripetendo i passaggi dal punto 5 al punto 10.

### 4.6 Configurazioni HYDROSONIS-ULC, HYDRODIGIT-S1, IWM-TX5, HYDROCAL-M4, HYDROSONIC-M1

I nuovi contatori HYDROSONIS-ULC, HYDRODIGIT-S1, IWM-TX5, HYDROCAL-M4, HYDROSONIC-M1 (vedere manuale app Bmetering NFC Config), non necessitano di alcuna configurazione per trasmettere i dati di consumo tramite wM-Bus. Per leggere i dispositivi è necessario inserire il relativo numero di serie all'interno di un Nodo/Nodo secondario e una Lista come specificato di seguito:

<span id="page-20-0"></span>1 > Lista 'Contatori acqua': Hydrodigit-S1 / IWM-TX5 / Hydrosonic-M1

2 > Lista 'Contatori calore': Hydrosonis-ULC / HydroCal-M4

La trasmissione Wireless M-bus si attiva sulla base delle seguenti soglie:

- 1 > Hydrosonis-ULC / HydroCal M4: dopo 5 KWh / 5 litri di consumo assoluto. 2 > Hydrodigit-S1/IWM-TX5/Hydrosonic-M1: dopo 5 litri di consumo assoluto.
- 

### 4.6.1 Configurazione HYDRODIGIT-S1 tramite cavo ottico UC-Cable (opzionale):

### Nota: Prima di procedere con la configurazione dei moduli è necessario aver creato le varie liste dei dispositivi censiti dei quali si vogliono raccogliere i dati.

- 1 > Collegare il ricevitore RFM-RX2 alla presa USB del computer (solo per le letture)
- 2 > Collegare il cavo ottico UC-CABLE ad una seconda presa USB del computer.
- 3 > Avviare il programma selezionando l'utente desiderato e la relativa password.
- 4 > Nel Riquadro gestione connessioni (destra) verificare che il numero della porta

COM sia abbinato correttamente al ricevitore (PORTA RFM) e al cavo ottico (PORTA IR).

- 5 > Premere il pulsante Apri in entrambe le porte.
- 6 > Selezionare la finestra Configurazione.
- 7 > Selezionare la finestra desiderata in base al modulo da configurare:

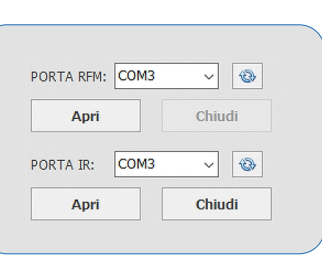

\*punto 3

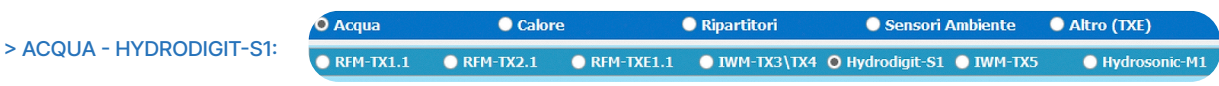

- 8 > Selezionare poi la versione dell'Hydrodigit da configurare:
- > wM-BUS only
- > Combo (permette la configurazione sia dei parametri LoRaWAN sia wM-BUS)
- 9 > Procedere all'inizializzazione del contatore posizionando il cavo UC-CABLE sulla periferica ottica dello stesso.
- 10 > Cliccare sul tasto Forza Configurazione e attendere qualche secondo.

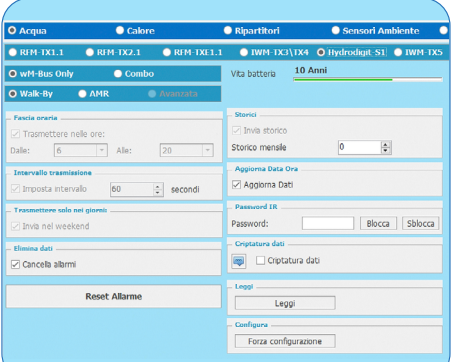

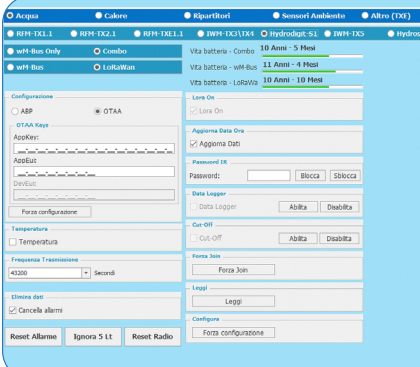

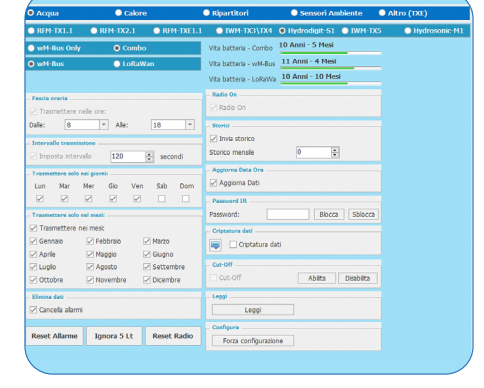

> Pannello Hydrodigit "wM-BUS only" > Pannello Hydrodigit "COMBO" (parametri wM-BUS)

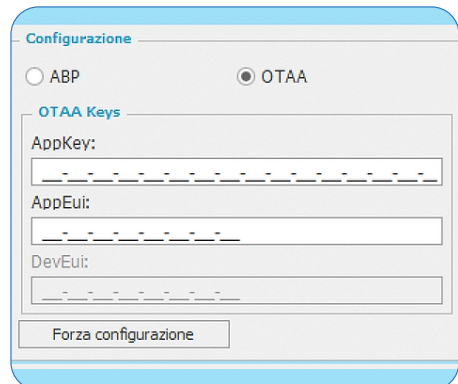

 ATTENZIONE: il pulsante "Forza configurazione" posto al di sotto delle chiavi ABP/OTAA permette la sola scrittura delle chiavi stesse, lasciando inalterati gli altri parametri (byte temperatura, frequenza trasmissione, etc). Mentre il pulsante "Forza configurazione" in basso a destra permette la configurazione di tutti i parametri, chiavi ABP/OTAA escluse.

Forza configurazione

### > Pannello Hydrodigit "COMBO" (parametri LoRaWAN) > Parametri LoRaWAN

11 > La configurazione può ritenersi conclusa solo dopo l'apparizione della finestra di avvenuta configurazione "Operazione riuscita". Per attivare la trasmissione radio è necessario far passare 5 litri in avanti. Fare riferimento al paragrafo 5 per inserimento in anagrafica e lettura wM-Bus. 12 > È possibile continuare ad aggiungere moduli radio alla lista tornando alla finestra Configurazione e ripetendo i passaggi dal punto 6 al punto 11.

### <span id="page-21-0"></span>4.6.2 Configurazione IWM-TX5 tramite antenna NFC-ANT (opzionale):

 Nota: Prima di procedere con la configurazione dei moduli è necessario aver creato le varie liste dei dispositivi censiti dei quali si vogliono raccogliere i dati.

- 1 > Collegare il ricevitore RFM-RX2 alla presa USB del computer (per le letture) Log:
	- 2 > Collegare l'antenna NFC-ANT ad una seconda presa USB del computer.
	- 3 > Avviare il programma selezionando l'utente desiderato e la relativa password.
	- 4 > Nel Riquadro gestione connessioni (destra) premere il pulsante "Connetti" e verificare

l'avvenuto collegamento dell'antenna dalla presenza della dicitura "READER CONNECTED" nel

riquadro Log immediatamente sottostante.

5 > Selezionare la finestra Configurazione.

6 > Selezionare la finestra desiderata in base al modulo da configurare:

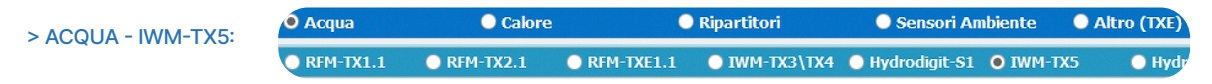

10\* > Configurare tutti i parametri desiderati e premere il tasto Forza configurazione. 11 > La configurazione può ritenersi conclusa solo dopo l'apparizione della finestra di avvenuta configurazione "Operazione riuscita". Per attivare la trasmissione radio è necessario far passare 5 litri in avanti oppure attivare il

7\* > Procedere all'inizializzazione del modulo posizionando l'antenna NFC-ANT sul modulo (per la corretta posizione dell'antenna NFC fare riferimento alla Guida rapida del prodotto). 8\* > Premere il tasto Leggi.

9\* > Selezionare il tipo di contatore su cui è installato il modulo IWM-TX5.

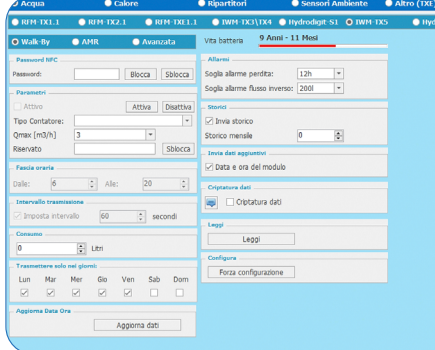

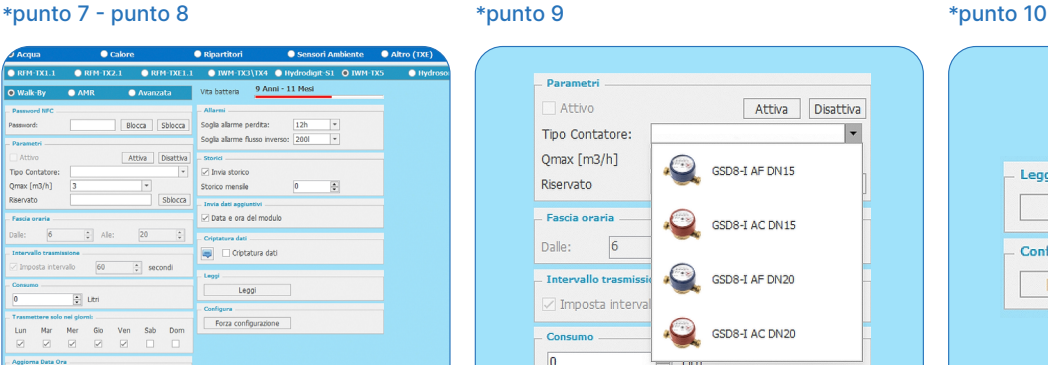

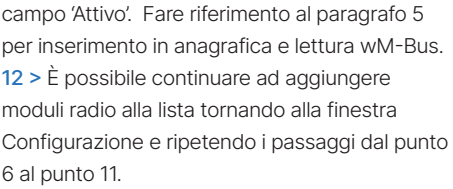

08:55:28.264 [Info]:<br>READER CONNECTED<br>08:55:28.264 [Info]:<br>MCU REV.: 3.7.1 08:55:28.264 [Info]:<br>DLL: 1.2

Connetti

 $NFC$ 

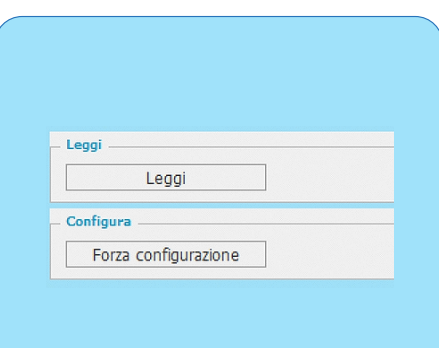

Leggi

### 4.6.3 Configurazione HYDROSONIC-M1 tramite antenna NFC (opzionale):

 Nota: Prima di procedere con la configurazione dei moduli è necessario aver creato le varie liste dei dispositivi censiti dei quali si vogliono raccogliere i dati.

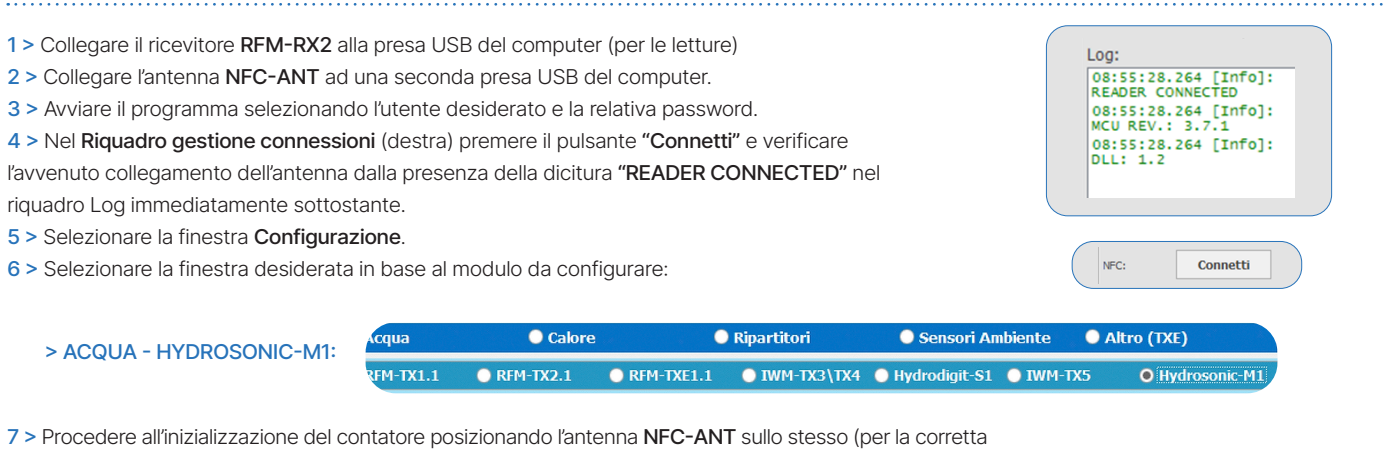

posizione dell'antenna NFC fare riferimento alla Guida rapida del prodotto).

8 > Premere il tasto Leggi.

- 9 > Configurare i parametri wM-Bus desiderati in modalità Walk-By, AMR oppure Avanzata.
- 10 > Cliccare sul tasto Forza Configurazione e attendere qualche secondo.

11 > La configurazione può ritenersi conclusa solo dopo l'apparizione della finestra di avvenuta configurazione

"Operazione riuscita". Fare riferimento al paragrafo 5 per inserimento in anagrafica e lettura wM-Bus.

12 > È possibile continuare ad aggiungere moduli radio alla lista tornando alla finestra Configurazione e ripetendo i passaggi dal punto 6 al punto 11.

### <span id="page-22-0"></span>4.6.4 Configurazione HYDROCAL-M4 tramite antenna NFC-ANT:

 Nota: Prima di procedere con la configurazione dei moduli è necessario aver creato le varie liste dei dispositivi censiti dei quali si vogliono raccogliere i dati.

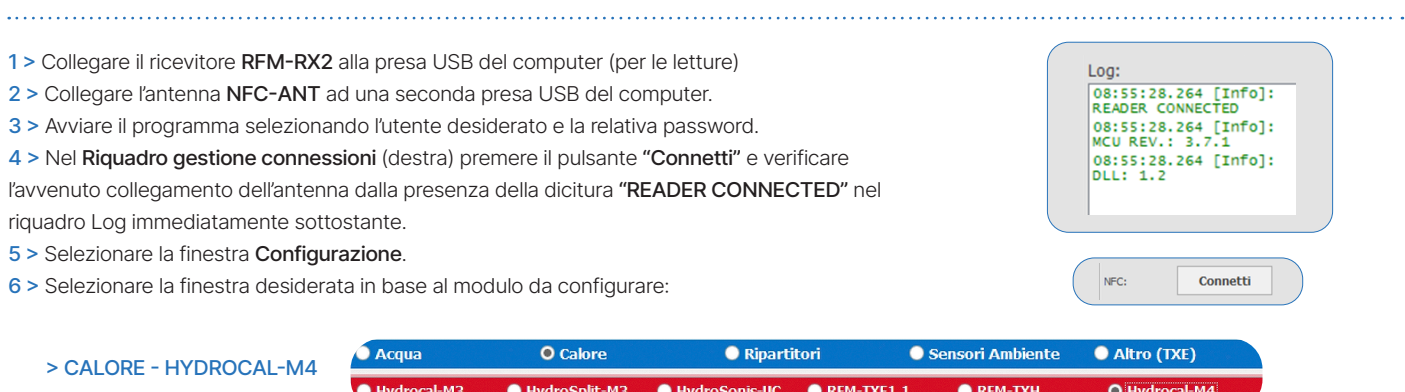

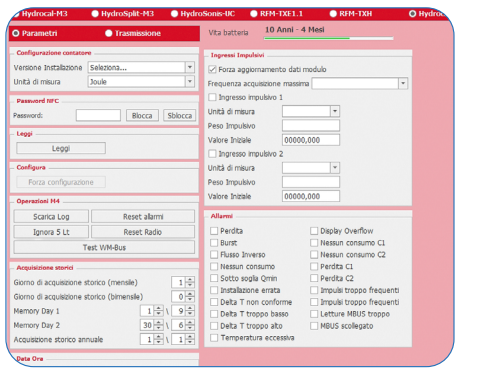

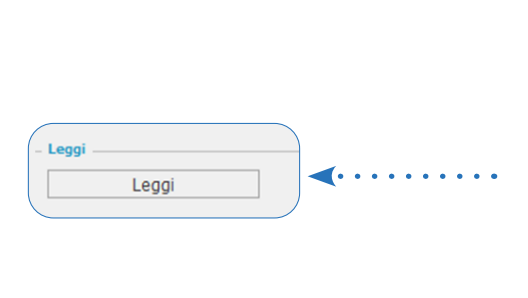

7 > Procedere all'inizializzazione del contatore posizionando l'antenna ANT-USB sullo stesso.

#### 8 > Premere il tasto Leggi.

9 > Selezionare il tipo di installazione e l'unità di misura desiderata (se non specificato in fase d'ordine, con unità e versione non impostate dal costruttore).

10 > Impostare i parametri desiderati nella schermata di "Config Modulo".

11 > Nella schermata Config TRX selezionare il tipo trasmissione dati desiderato (wM-Bus, M-Bus o LoRaWAN).

12 > Premere il pulsante "Configura" per impostare tutti i parametri precedentemente selezionati.

13 > La configurazione può ritenersi conclusa solo dopo l'apparizione della finestra di avvenuta configurazione "Operazione riuscita". Fare riferimento al paragrafo 5 per inserimento in anagrafica e lettura wM-Bus.

14 > È possibile continuare ad aggiungere moduli radio alla lista tornando alla finestra Configurazione e ripetendo i passaggi dal punto 6 al punto 12.

### 5. Inserimento in anagrafica e lettura dispositivi

1 > Al termine della configurazione prodotto passare nel riquadro in basso "Dati inserimento in anagrafica". Controllare la correttezza del campo Modulo n° (8 cifre), inserire in modo facoltativo i dati aggiuntivi ed infine premere su Inserisci. Spuntando uno o più checkbox presenti alla fine di ogni campo è possibile riportare le medesime informazioni anagrafiche in una successiva configurazione. Il checkbox dopo il pulsante 'Inserisci' permette l'inserimento immediato in anagrafica del modulo appena configurato.

 Nota: per i dispositivi con attivazione automatica è necessario far passare 5 litri assoluti oppure per Hydrosonic-ULC 5 kwh di energia termica.

2 > Selezionare la finestra Letture e posizionarsi sulla lista desiderata. Attendere la ricezione dei dati di tutti i moduli presenti nella lista. 3 > Per salvare la lettura dei dati, premere i pulsanti Esporta Letture in CSV o Esporta Letture in XML (sulla base del formato desiderato) e creare/ selezionare la directory dove si desidera collocare i dati.

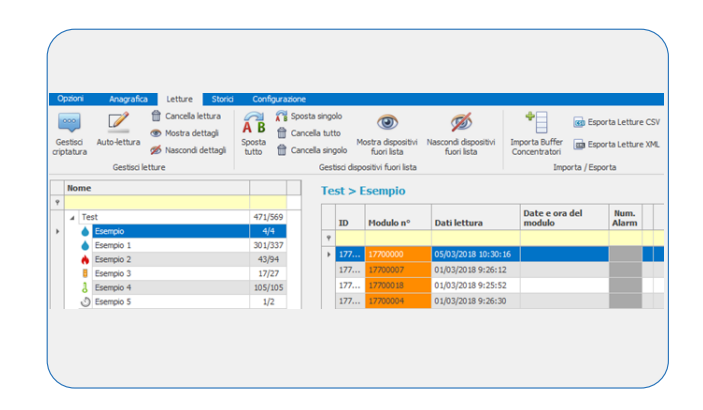